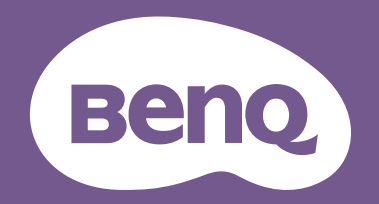

# Digital Projector User Manual

Home Cinema Series | W5800 V 1.01

# <span id="page-1-0"></span>Warranty and Copyright information

### Limited warranty

BenQ warrants this product against any defects in material and workmanship, under normal usage and storage.

Proof of purchase date will be required with any warranty claim. In the event this product is found to be defective within the warranty period, BenQ's only obligation and your exclusive remedy shall be replacement of any defective parts (labor included). To obtain warranty service, immediately notify the dealer from which you purchased the product of any defects.

IMPORTANT: The above warranty shall be void if the customer fails to operate the product in accordance with BenQ's written instructions, especially the ambient humidity must be inbetween 10% and 90%, temperature in-between 0°C and 35°C, altitude lower than 4920 feet, and avoiding to operate the projector in a dusty environment. This warranty gives you specific legal rights, and you may have other rights which vary from country to country.

For other information, please visit [www.BenQ.com.](http://www.BenQ.com)

### Copyright

Copyright 2024 by BenQ Corporation. All rights reserved. No part of this publication may be reproduced, transmitted, transcribed, stored in a retrieval system or translated into any language or computer language, in any form or by any means, electronic, mechanical, magnetic, optical, chemical, manual or otherwise, without the prior written permission of BenQ Corporation.

### Disclaimer

BenQ Corporation makes no representations or warranties, either expressed or implied, with respect to the contents hereof and specifically disclaims any warranties, merchantability or fitness for any particular purpose. Further, BenQ Corporation reserves the right to revise this publication and to make changes from time to time in the contents hereof without obligation to notify any person of such revision or changes.

\*DLP, Digital Micromirror Device and DMD are trademarks of Texas Instruments. Others are copyrights of their respective companies or organizations.

# **Table of Contents**

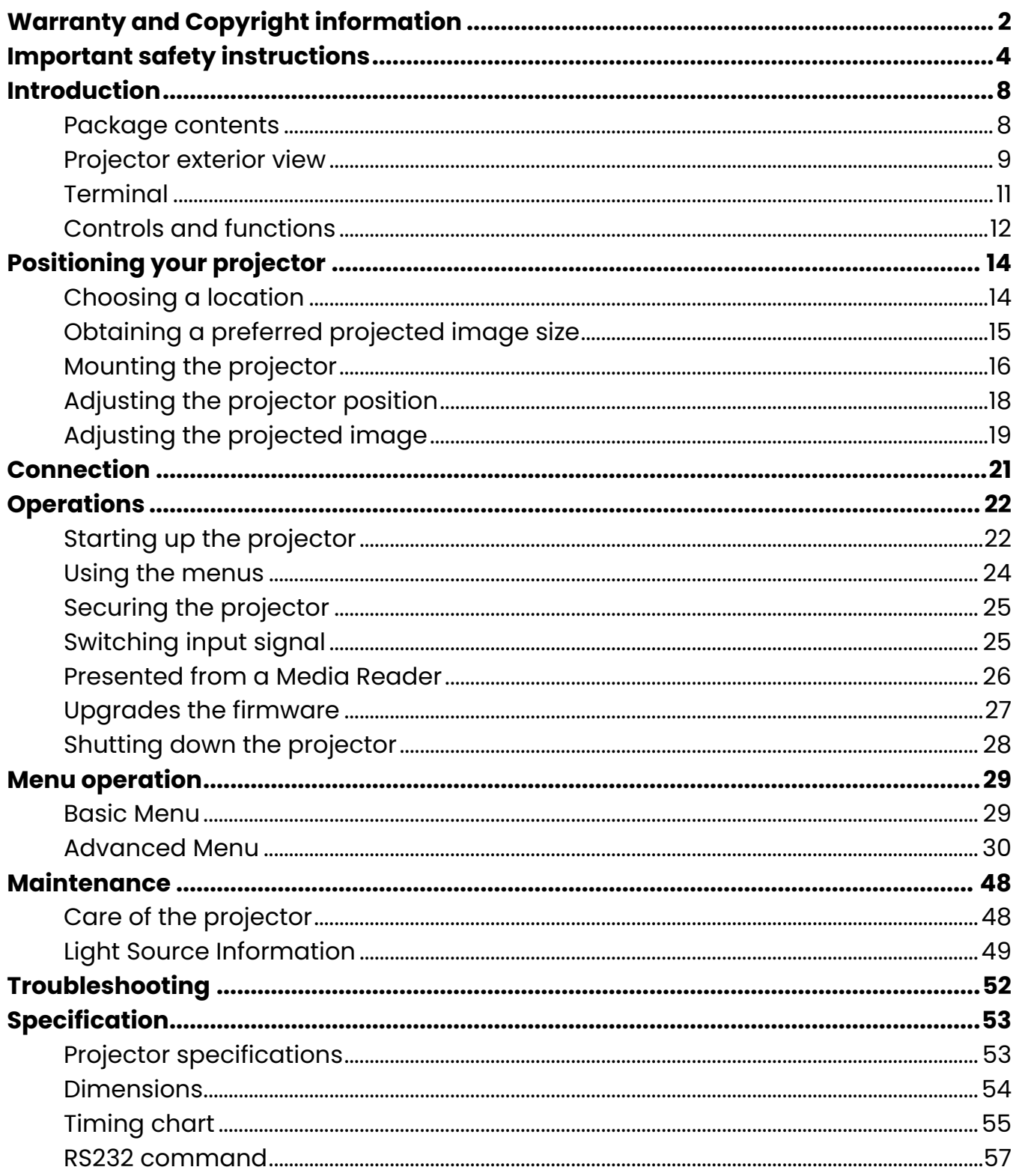

# <span id="page-3-0"></span>Important safety instructions

Your projector is designed and tested to meet the latest standards for safety of information technology equipment. However, to ensure safe use of this product, it is important that you follow the instructions mentioned in this manual and marked on the product.

1. **Please read this user manual before you operate your projector.**

Save it for future reference.

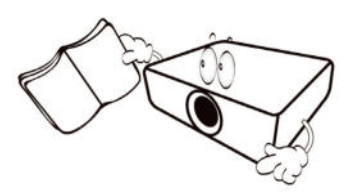

2. **Do not look straight at the projector lens during operation.**

It may harm your sight.

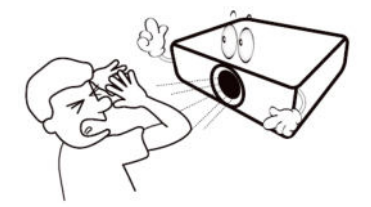

3. **Refer servicing to qualified service personnel.**

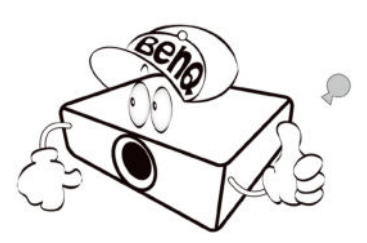

4. Always remove the lens cap when the projector light source is on.

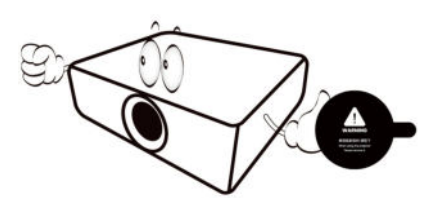

5. The light source becomes extremely hot during operation.

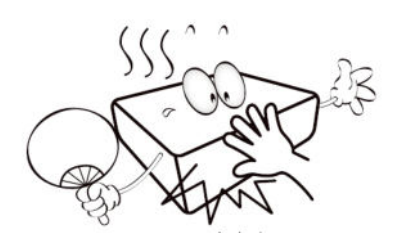

6. In some countries, the line voltage is NOT stable. This projector is designed to operate safely within a mains voltage between 100 to 240 volts AC, but could fail if power cuts or surges of ±10 volts occur. **In areas where the mains voltage may fluctuate or cut out, it is recommended that you connect your projector through a power stabilizer, surge protector or uninterruptible power supply (UPS).**

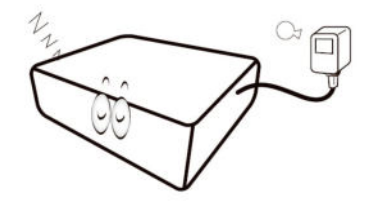

7. Do not block the projection lens with any objects when the projector is under operation as this could cause the objects to become heated and deformed or even cause a fire. To temporarily turn off the light source, press the **ECO BLANK** button.

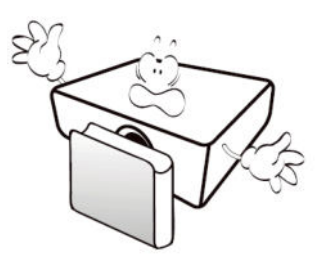

8. Do not operate light sources beyond the rated light source life.

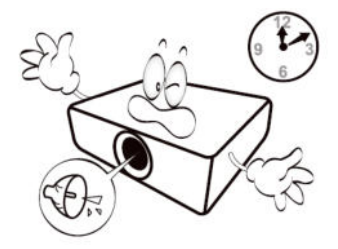

9. Do not place this product on an unstable cart, stand, or table. The product may fall, sustaining serious damage.

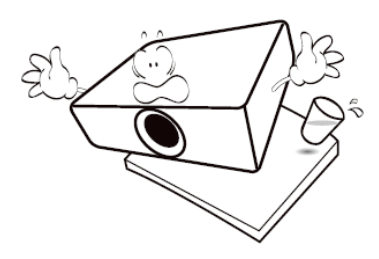

10. Do not attempt to disassemble this projector. There are dangerous high voltages inside which may cause death if you should come into contact with live parts.

Under no circumstances should you ever undo or remove any other covers. Refer servicing only to suitably qualified professional service personnel.

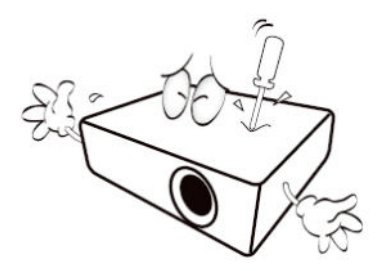

- 11. Do not block the ventilation holes.
	- Do not place this projector on a blanket, bedding or any other soft surface.
	- Do not cover this projector with a cloth or any other item.
	- Do not place inflammables near the projector.

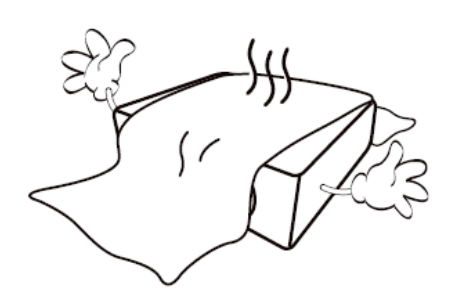

If the ventilation holes are seriously obstructed, overheating inside the projector may result in a fire.

12. Always place the projector on a level, horizontal surface during operation.

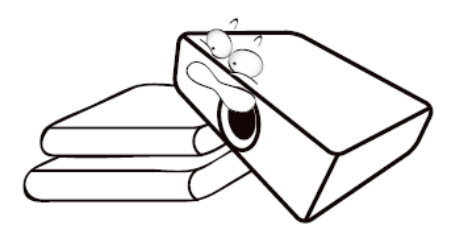

13. Do not stand the projector on end vertically. Doing so may cause the projector to fall over, causing injury or resulting in damage to the projector.

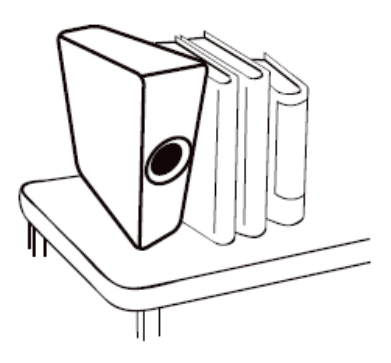

14. Do not step on the projector or place any objects upon it. Besides probable physical damage to the projector, doing so may result in accidents and possible injury.

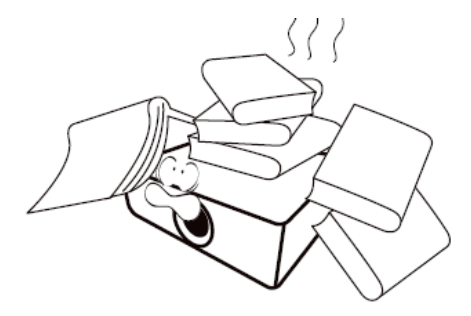

15. When the projector is under operation, you may sense some heated air and odor from its ventilation grill. It is a normal phenomenon and not a product defect.

16. Do not place liquids near or on the projector. Liquids spilled into the projector may cause it to fail. If the projector does become wet, disconnect it from the power supply's power outlet and call BenQ to have the projector serviced.

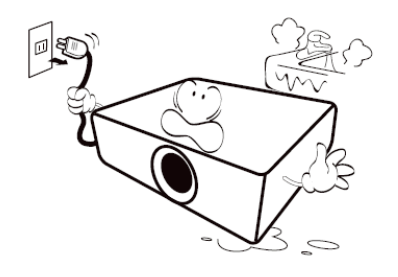

17. This product is capable of displaying inverted images for ceiling mount installation.

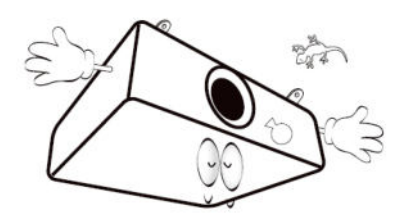

- 18. This apparatus must be earthed.
- 19. To avoid damaging the DLP chips, never aim a high-power laser beam into the projection lens.

20. Do not place this projector in any of the following environments.

Poorly ventilated or confined space can significantly increase noise levels. **Allow at least 50 cm clearance from walls and free flow of air around the projector.**

Locations where temperatures may become excessively high, such as the inside of a car with all windows rolled up.

Locations where excessive humidity, dust, or cigarette smoke may contaminate optical components, shorten the projector's life span and darken the image.

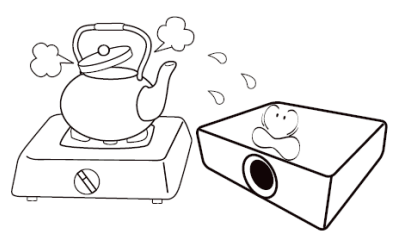

Locations near fire alarms.

Locations with an ambient temperature above 40°C/ 104°F.

Locations where the altitudes are higher than 2000 m.

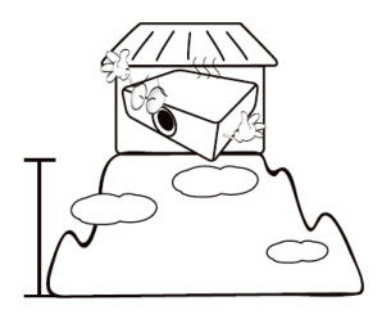

### **NOTICE**

To ensure safe use of this product, please read the user manual carefully before you operate the projector.

### Risk Group 2

- 1. According to the classification of photobiological safety of light source and light source systems, this product is Risk Group, IEC 62471-5:2015.
- 2. Possibly hazardous optical radiation emitted from this product.
- 3. Do not stare at operating light source, it may harm your sight.
- 4. As with any bright source, do not stare into the direct beam.

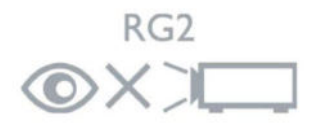

### laser warning

This product belongs to CLASS 1 consumer laser product and complies with IEC 60825- 1:2014, EN 60825-1:2014/A11:2021 and EN 50689:2021.

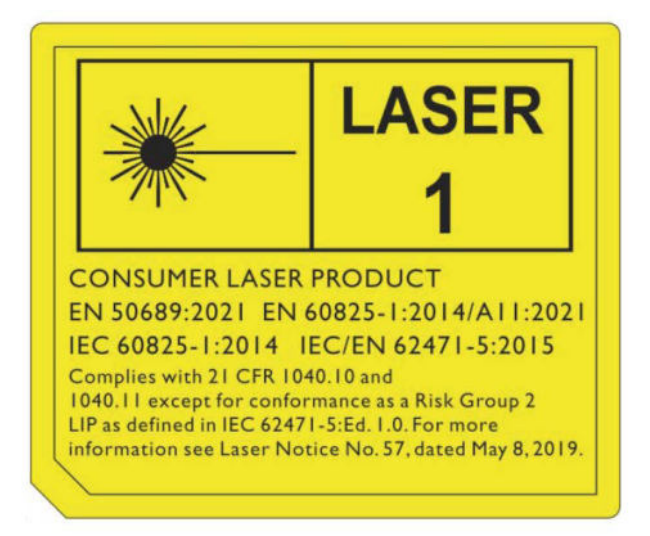

Caution - Use of controls or adjustments or performance of procedures other than those specified herein may result in hazardous radiation exposure.

- Notice is given to supervise children and to never allow them to stare into the projector beam at any distance from the projector.
- Notice is given to use caution when using the remote control for starting the projector while in front of the projection lens.
- Notice is given to the user to avoid the use of optical aids such as binoculars or telescopes inside the beam.

# <span id="page-7-0"></span>Introduction

## <span id="page-7-1"></span>Package contents

Carefully unpack and verify that you have all of the items shown below. If any of these items are missing, please contact your place of purchase.

#### Standard accessories

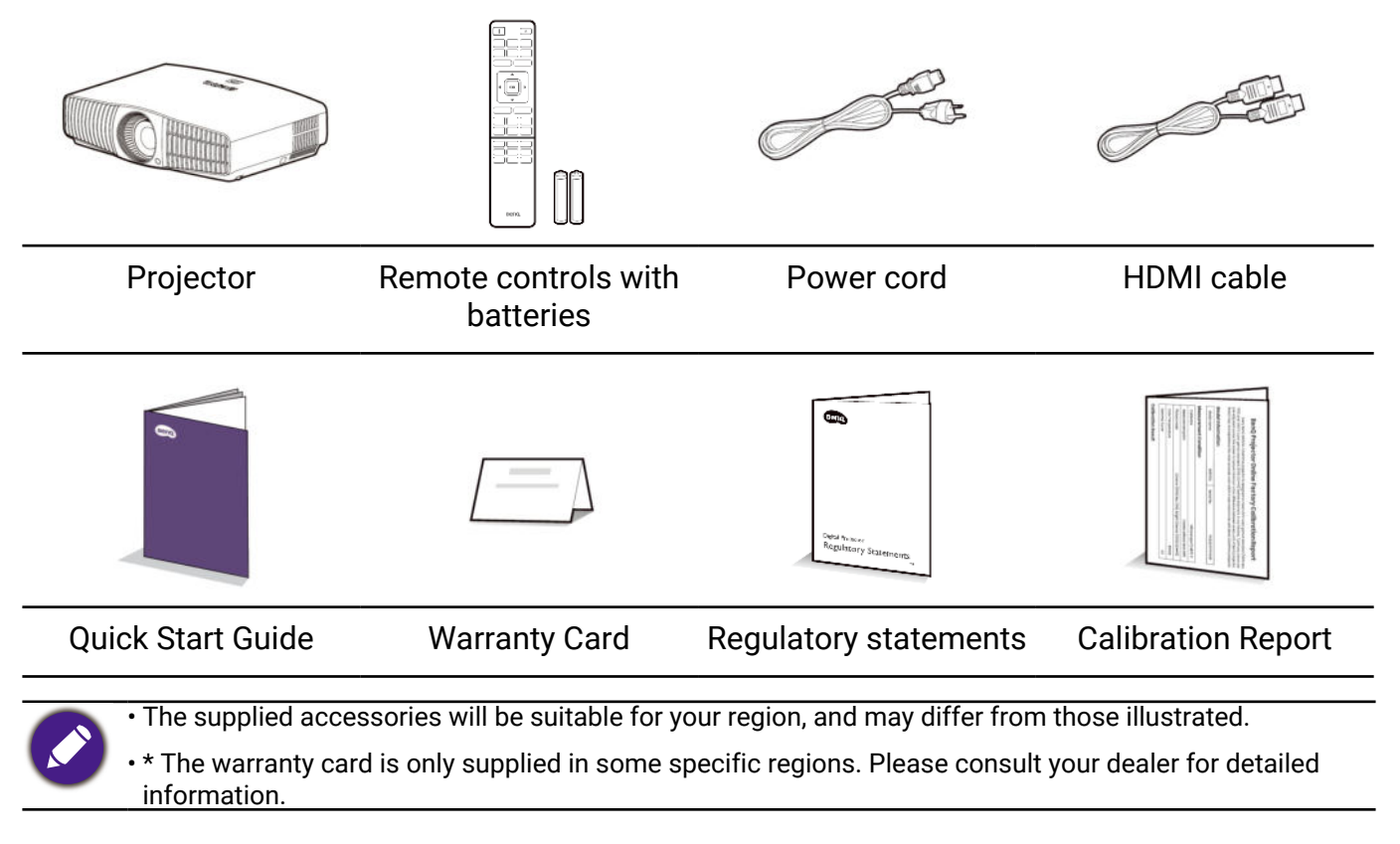

### Optional accessories

- 
- BenQ 3D glasses Universal wall mount

### Replacing the remote control batteries

- 1. Press and slide off the battery cover, as illustrated.
- 2. Remove the old batteries (if applicable) and install two AAA batteries. Make sure that the positive and negative ends are positioned correctly, as illustrated.
- 3. Slide the battery cover in until it clicks into place.

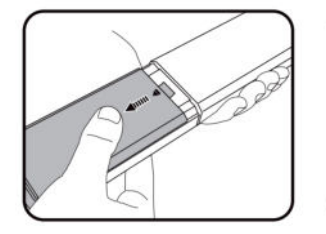

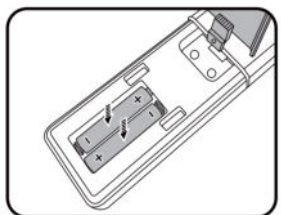

<span id="page-8-0"></span>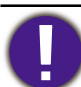

- Avoid leaving the remote control and batteries in an excessively hot or humid environment like the kitchen, bathroom, sauna, sunroom or in a closed car.
- Replace only with the same or equivalent type recommended by the battery manufacturer.
- Dispose of the used batteries according to the manufacturer's instructions and local environment regulations for your region.
- Do not throw the battery into a fire as this may cause it to explode.
- If the batteries are dead or if you will not be using the remote control for an extended period of time, remove the batteries to avoid damage to the remote control from possible battery leakage.
- Risk of explosion if the battery is replaced by an incorrect type.
- Disposal of a battery into fire or a hot oven, or mechanically crushing or cutting of a battery, that can result in an explosion.
- Leaving a battery in an extremely high temperature surrounding environment that can result in an explosion or the leakage of flammable liquid or gas.
- A battery subjected to extremely low air pressure that may result in an explosion or the leakage of flammable liquid or gas.

### Projector exterior view

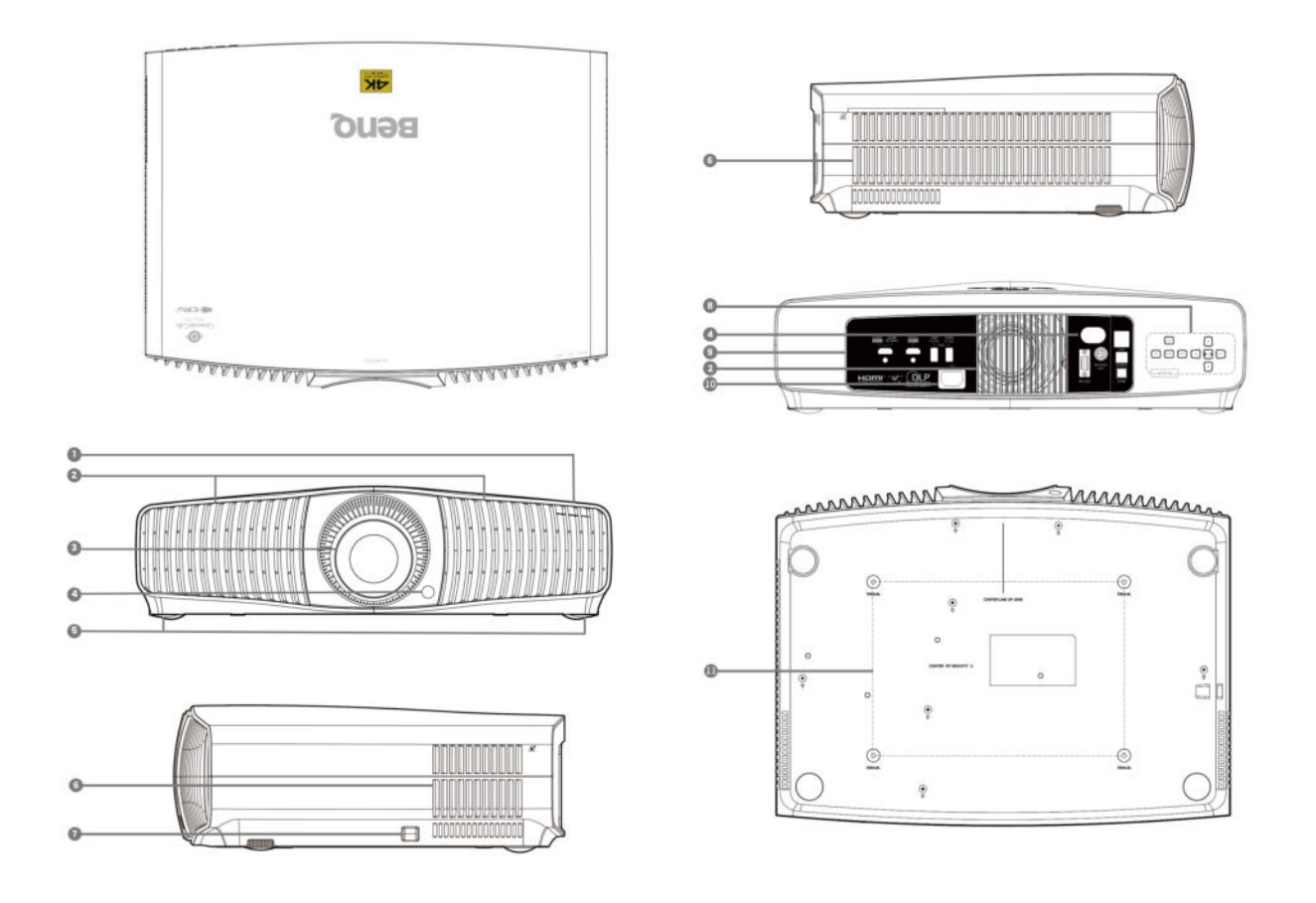

- 1. LED Indicators
- 2. Vent (air inlet)
- 3. Projection lens
- 4. IR remote sensor
- 5. Adjuster feet
- 6. Vent (air exhaust)
- <span id="page-9-0"></span>7. Anti-theft security bar
- 8. External control panel Refer to ["Controls and functions" on](#page-11-1)  [page 12](#page-11-1).
- 9. Connector panel Refer to ["Terminal" on page 11](#page-10-1).
- 10. AC power jack
- 11. Ceiling mount holes

# <span id="page-10-1"></span><span id="page-10-0"></span>**Terminal**

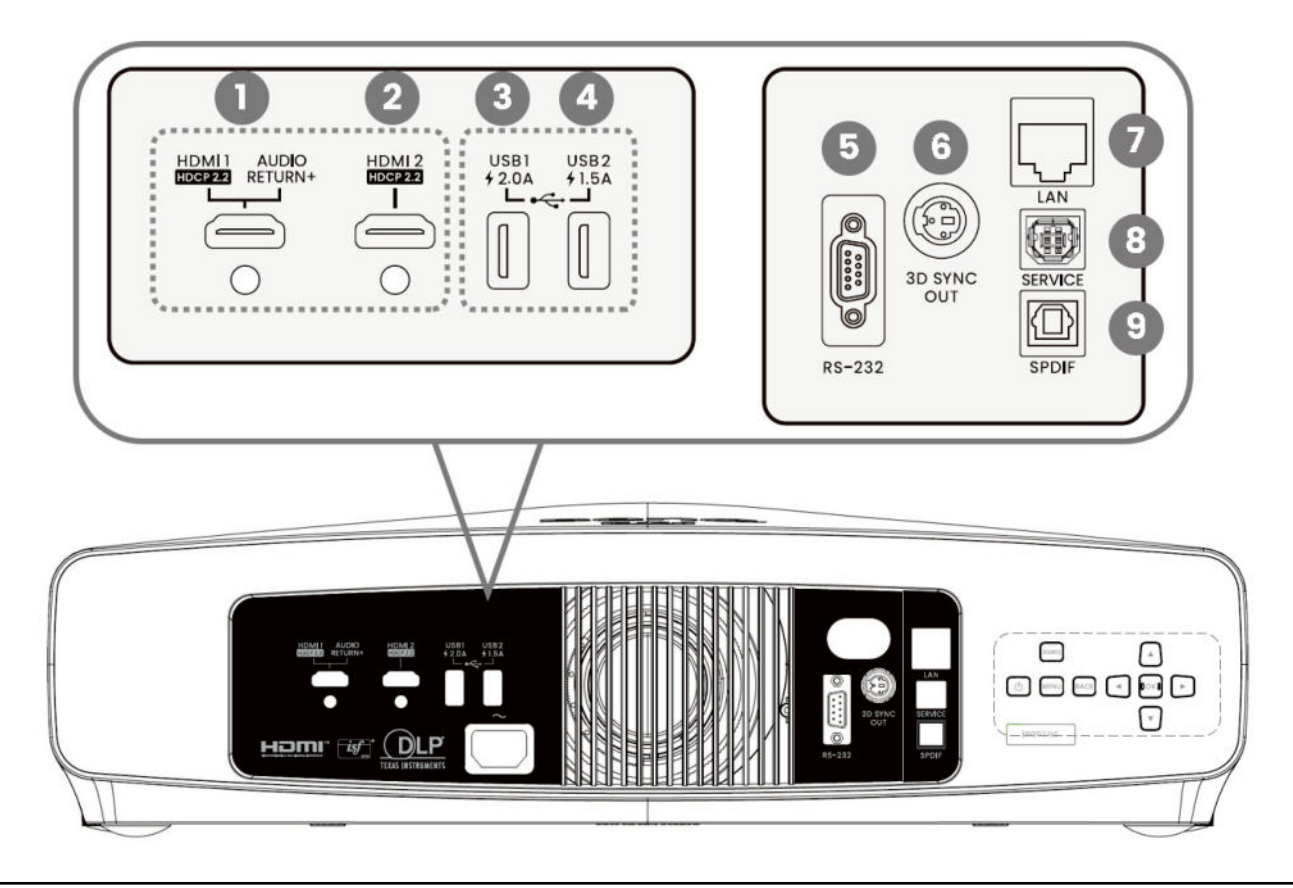

- 1. HDMI input connector (Version 2.1, Audio Return)
- 2. HDMI input connector (Version 2.1 FRL)
- 3. USB 2.0 Type-A port (2.0 A, Media Reader, Firmware upgrade)
- 4. USB 2.0 Type-A port (1.5 A, Media Reader, Firmware upgrade)
- 5. RS232 control port
- 6. 3D Sync Signal output port
- 7. RJ-45 LAN input connector (Direct Connect)
- 8. USB Type-B port (Service)
- 9. SPDIF audio output port

# <span id="page-11-1"></span><span id="page-11-0"></span>Controls and functions

### Projector & Remote control

All the key presses described in this document are available on the remote control or projector.

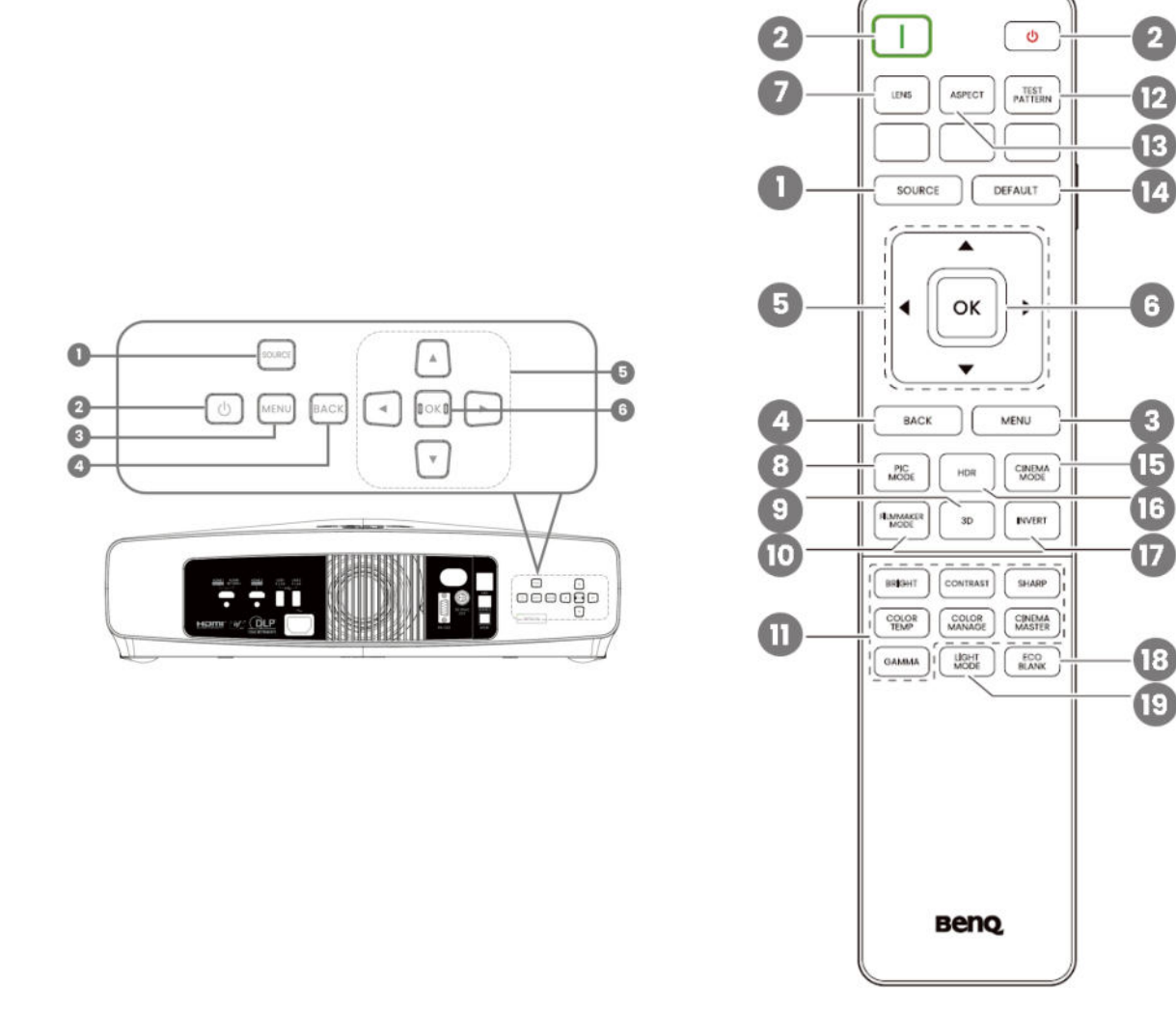

#### 1. SOURCE

A source selection bar appears.

2. POWER

Toggles the projector between standby mode and on.

3. MENU

Turns on/off the On-Screen Display (OSD) menu.

4. BACK

Goes back to previous OSD menu, exits and saves menu settings.

5. Arrow keys

When the On-Screen Display (OSD) menu is activated, these keys are used as 4 directional arrows to select the desired menu items and to make adjustments. When OSD menu is inactive, workable under CEC-capable sources only.

6. OK

Confirms the selected On-Screen Display (OSD) menu item.

7. LENS

The lens control menu is displayed.

8. PIC MODE

Displays the picture mode menu.

9. 3D

Displays the 3D menu.

- 10. FILMMAKER MODE Switch to FILMMAKER MODE.
- 11. Picture quality adjustment keys (BRIGHT, CONTRAST, SHARP, COLOR TEMP, COLOR MANAGE, CINEMA MASTER, GAMMA) Display the setting bars for adjustments of the appropriate picture quality values.
- 12. TEST PATTERN

Displays the test pattern.

13. ASPECT

Selects the display aspect ratio.

14. DFFAULT

Resets the current function to its default factory setting.

- 15. CINEMA MODE Switch to cinema mode.
- 16. HDR

Display the setting bars of the HDR brightness values.

17. INVERT

3D signal reversal.

- 18. ECO BLANK Used to hide the screen image.
- 19. LIGHT MODE

Selects a suitable light power from among the provided modes.

## Remote control effective range

The remote control must be held at an angle within 30 degrees perpendicular to the projector's IR remote control sensor(s) to function correctly. The distance between the remote control and the sensor(s) should not exceed 8 meters ( $\sim$  26 feet).

Make sure that there are no obstacles between the remote control and the IR sensor(s) on the projector that might obstruct the infra-red beam.

• Operating the projector from the front side

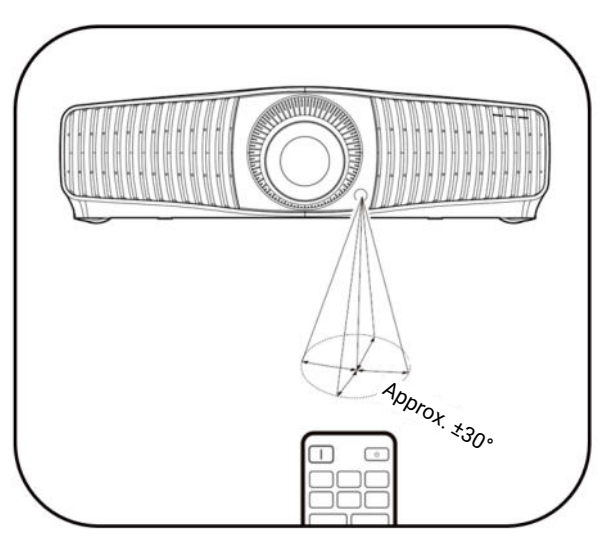

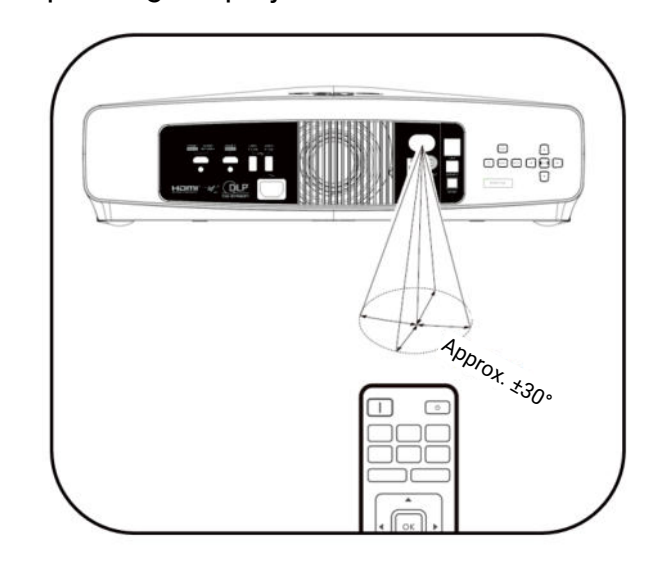

• Operating the projector from the rear

# <span id="page-13-0"></span>Positioning your projector

# <span id="page-13-1"></span>Choosing a location

Before choosing an installation location for your projector, take the following factors into consideration:

- Size and position of your screen
- Electrical outlet location
- Location and distance between the projector and the rest of your equipment

The projected image size and vertical offset depend on how far you place the projector, and the zoom setting you choose. See ["Projection screen size" on page 15](#page-14-1) for more information. It can help you decide exact distance and height of your projector.

You can install your projector in the following ways.

#### 1. **Front**

Select this location with the projector placed on the table in front of the screen. This is the most common way to position the projector for quick setup and portability.

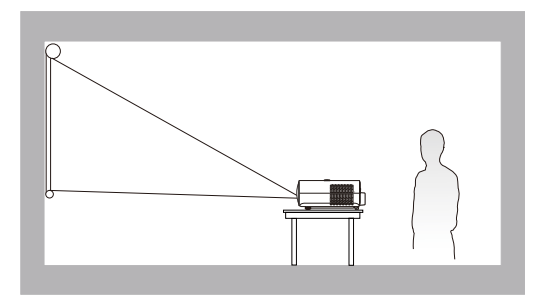

#### 3. **Rear**

Select this location with the projector placed on the table behind the screen. Note that a special rear projection screen is required.

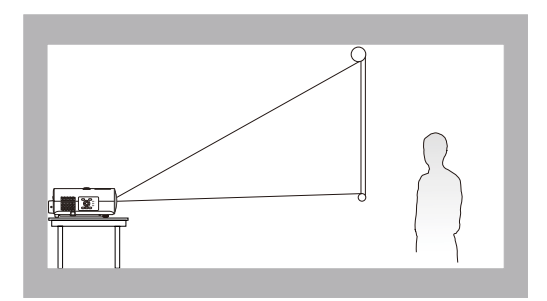

#### 2. **Front Ceiling**

Select this location with the projector suspended upside-down from the ceiling in front of the screen. Purchase the BenQ Projector Ceiling Mount Kit from your dealer to mount your projector on the ceiling.

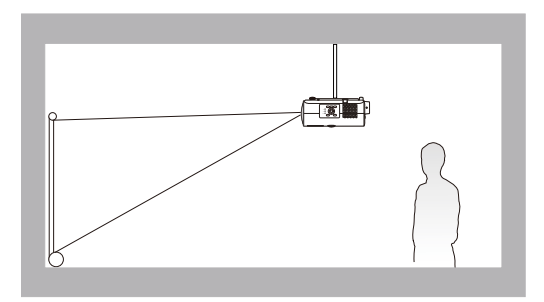

#### 4. **Rear Ceiling**

Select this location with the projector suspended upside-down from the ceiling behind the screen. Note that a special rear projection screen and the BenQ Projector Ceiling Mount Kit are required for this installation location.

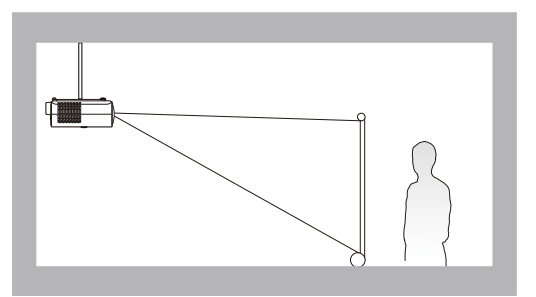

After turning on the projector, go to **Advanced** menu - **Installation** > **Projector Position**, press **OK** and press  $\blacktriangleleft/\blacktriangleright$  to select a setting.

# <span id="page-14-0"></span>Obtaining a preferred projected image size

The distance from the projector lens to the screen, the zoom setting, and the video format each factors in the projected image size.

### <span id="page-14-1"></span>Projection screen size

• The screen aspect ratio is 16:9 and the projected picture is in a 16:9 aspect ratio

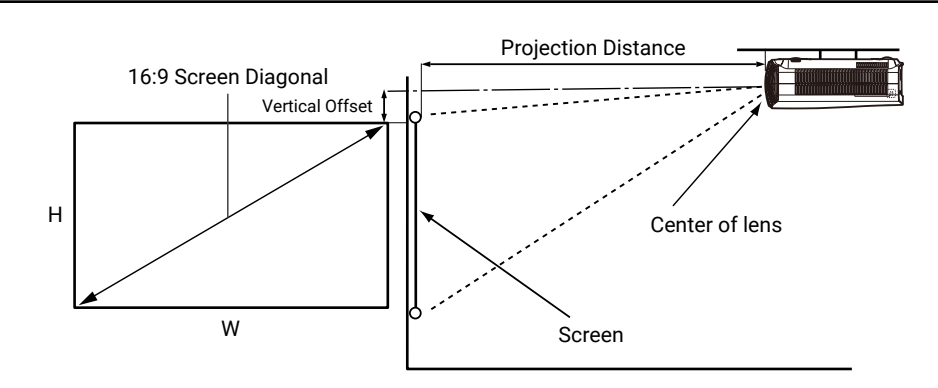

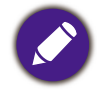

• \*The vertical offset value is the vertical distance from the top edge of the image (when the projector is ceiling mounted, diagram on the right) to the centerline of lens.

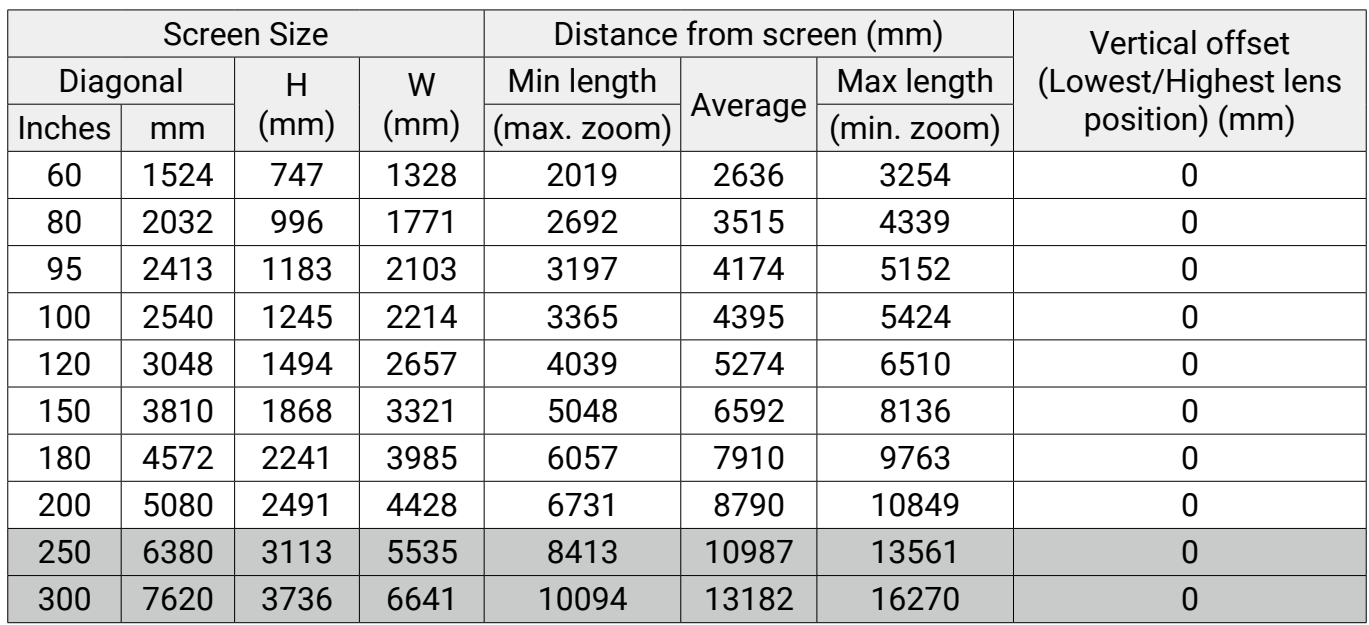

For example, if you are using a 120-inch screen, the recommended projection distance is 5274 mm.

If your measured projection distance is 440 cm, the closest match in the "Distance from screen (mm) column" is 4395 mm.

Looking across this row shows that a 100" (about 2.5 m) screen is required. The projected image will be slightly lower than the lens centerline with 1245 mm vertical offset.

<span id="page-15-0"></span>• To optimize your projection quality, we suggest doing the projection by referring to the values listed in the non-gray rows.

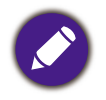

• All measurements are approximate and may vary from the actual sizes. BenQ recommends that if you intend to permanently install the projector, you should physically test the projection size and distance using the actual projector in situ before you permanently install it, so as to make allowance for this projector's optical characteristics. This will help you determine the exact mounting position so that it best suits your installation location.

# Mounting the projector

If you intend to mount your projector, we strongly recommend that you use a proper fitting BenQ projector mounting kit and that you ensure it is securely and safely installed.

If you use a non-BenQ brand projector mounting kit, there is a safety risk that the projector may fall down due to an improper attachment through the use of the wrong gauge or length screws.

### Before mounting the projector

- Purchase a BenQ projector mounting kit from the place you purchased your BenQ projector.
- BenQ recommends that you also use a security cable to secure both the base of the mounting bracket and the security bar on the projector. This will perform the secondary role of restraining the projector should its attachment to the mounting bracket become loose.
- Ask your dealer to install the projector for you. Installing the projector on your own may cause it to fall and result in injury.
- Take necessary procedures to prevent the projector from falling off such as during an earthquake.
- The warranty doesn't cover any product damage caused by mounting the projector with a non-BenQ brand projector mounting kit.
- Consider the surrounding temperature where the projector is ceiling mounted. If a heater is used, the temperature around the ceiling may be higher than expected.
- Read the user manual for the mounting kit about the range of torque. Tightening with torque exceeding the recommended range may cause damage to the projector and subsequently falling off.
- Make sure the power outlet is at an accessible height so that you can easily shut down the projector.

# Ceiling/Wall mount installation diagram

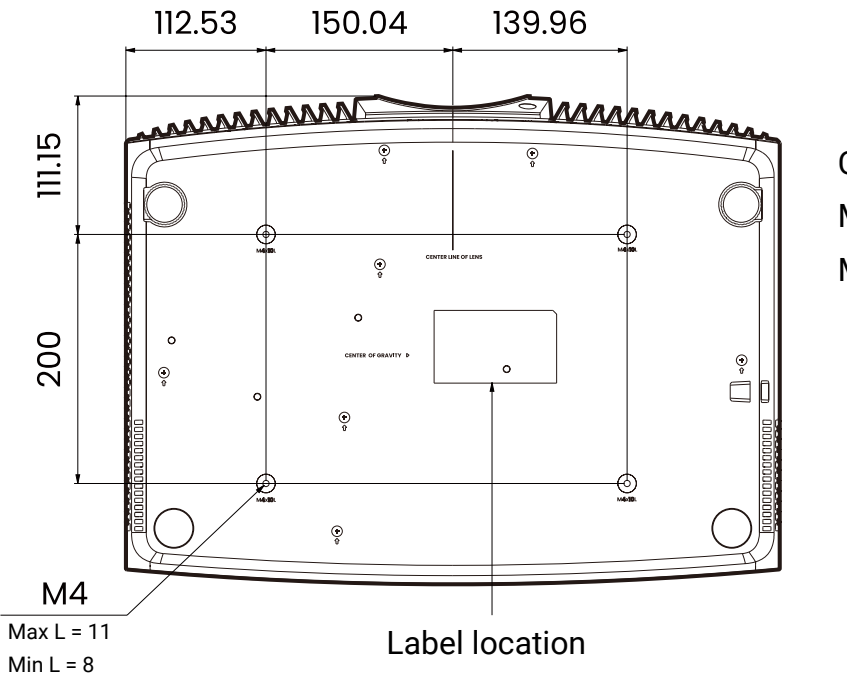

Ceiling/Wall mount screw: M4 Max. L = 11 mm Min.  $L = 8$  mm

Unit: mm

# <span id="page-17-0"></span>Adjusting the projector position

### Shifting the projection lens

The lens shift provides flexibility for installing your projector. When the Lens Shift is enabled, you can position the projector off center from the screen. The lens shift range is expressed as a percentage of half of the height or width of the projected image. You may use the direction arrow keys to adjust the position of the projected picture within the allowable range depending on your desired image position under the Lens Shift function.

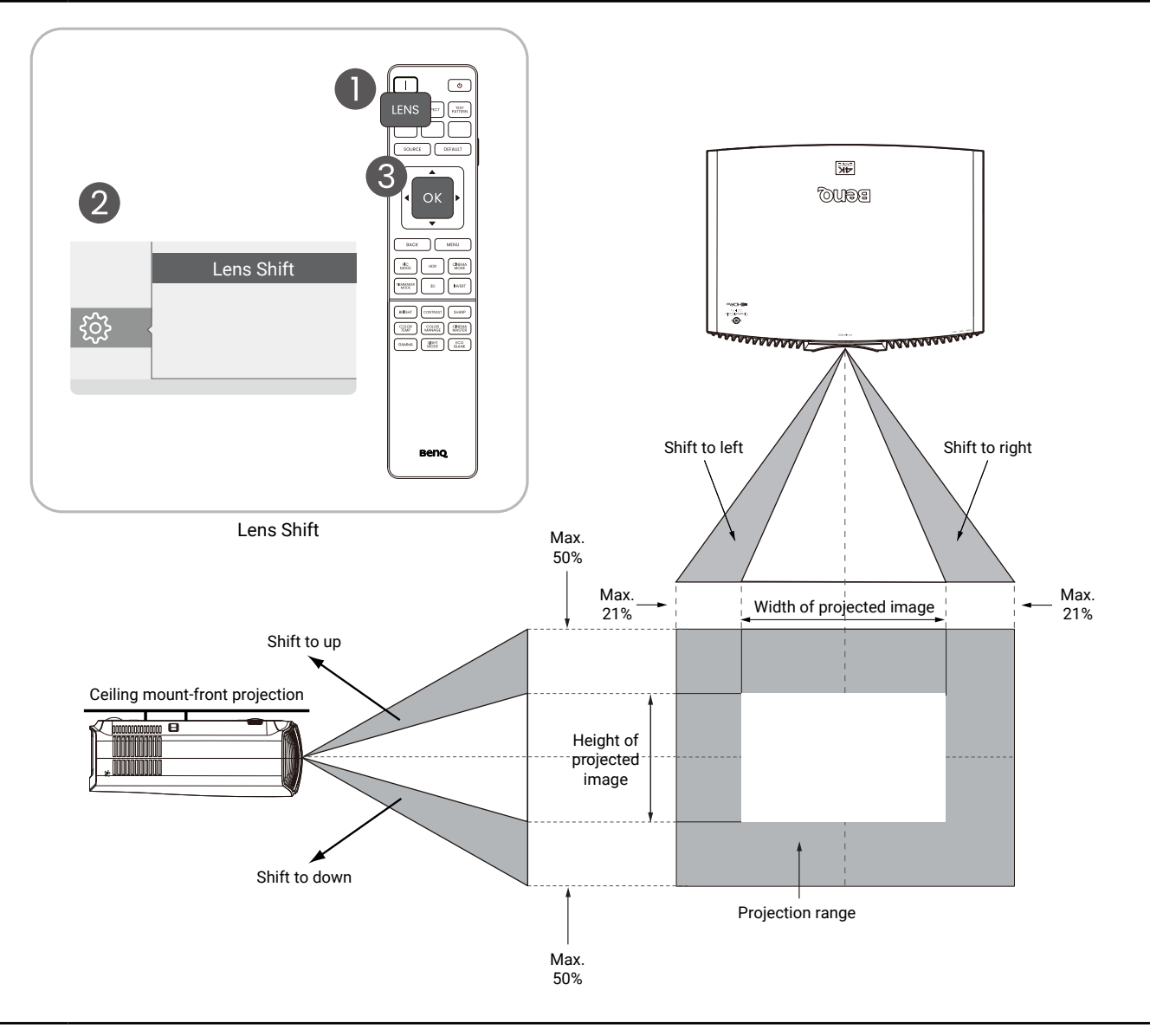

• Lens shift adjustment will not result in a degraded picture quality.

• There are tolerances in the lens shift range. Both vertical and horizontal shift range tolerances are ± 5%.

# <span id="page-18-0"></span>Adjusting the projected image

## Adjusting the projection angle

If the projector is not placed on a flat surface or the screen and the projector are not perpendicular to each other, the projected image becomes trapezoidal.

You can screw the adjuster feet to fine-tune the horizontal angle.

To retract the feet, screw the adjuster feet in a reverse direction.

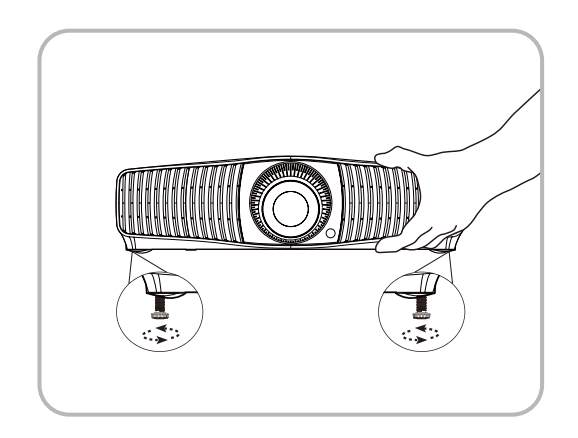

• Do not look into the lens while the light source is on. The strong light from the light source may cause damage to your eyes.

## Fine-tuning the image size and clarity

Use the Focus & Zoom functions in the Lens Control and adjust with the arrow keys.

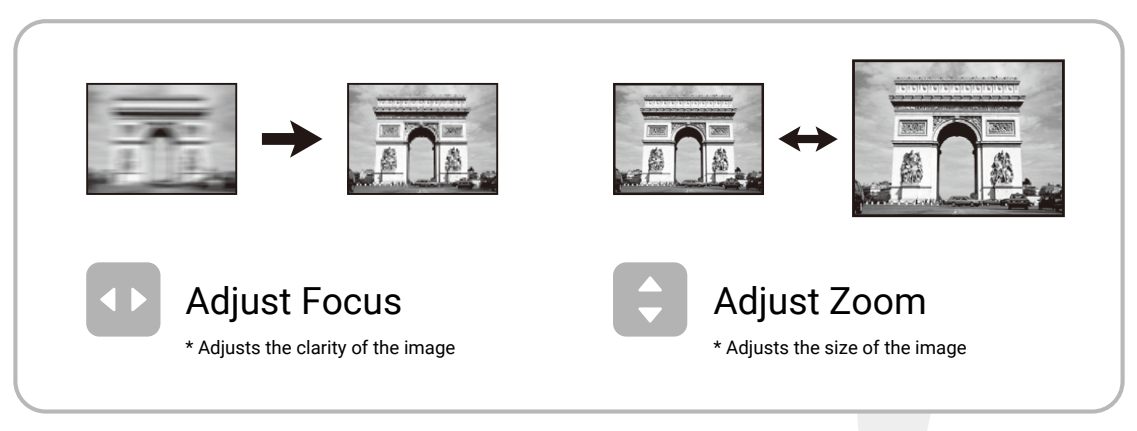

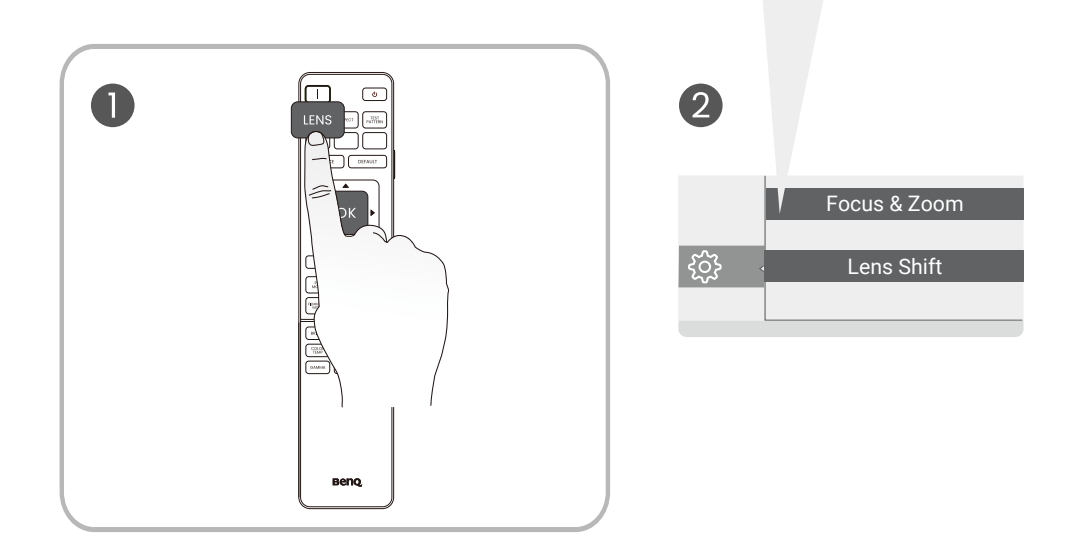

### <span id="page-19-0"></span>Correcting keystone

Keystoning refers to the situation where the projected image becomes a trapezoid due to angled projection.

To correct the distorted image:

- 1. Display the **2D Keystone** correction page from the following menus.
	- The setup wizard during the projector initial setup.
	- The **Basic** menu system.
	- The **Installation** menu of the **Advanced** menu system.
- 2. After the **2D Keystone** correction page appears:
	- To correct keystoning at the top of the image, use  $\nabla$ .
	- To correct keystoning at the bottom of the image, use  $\triangle$ .
	- To correct keystoning at the right side of the image, use  $\blacktriangleleft$ .
	- To correct keystoning at the left side of the image, use  $\blacktriangleright$ .
	- To reset the keystone values, please press **BACK** for 2 seconds.
	- To automatically correct the vertical sides of the distorted image, press **OK** for 2 seconds.
- 3. When done, press **BACK** to save the changes and exit.

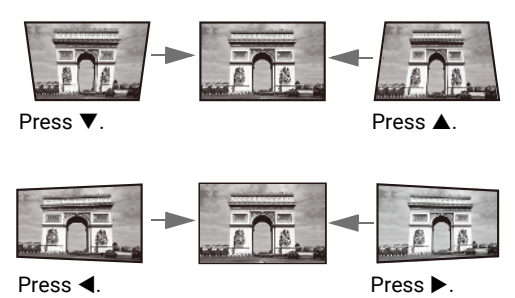

# <span id="page-20-0"></span>Connection

When connecting a signal source to the projector, be sure to:

- 1. Turn all equipment off before making any connections.
- 2. Use the correct signal cables for each source.
- 3. Make sure the cables are firmly inserted.

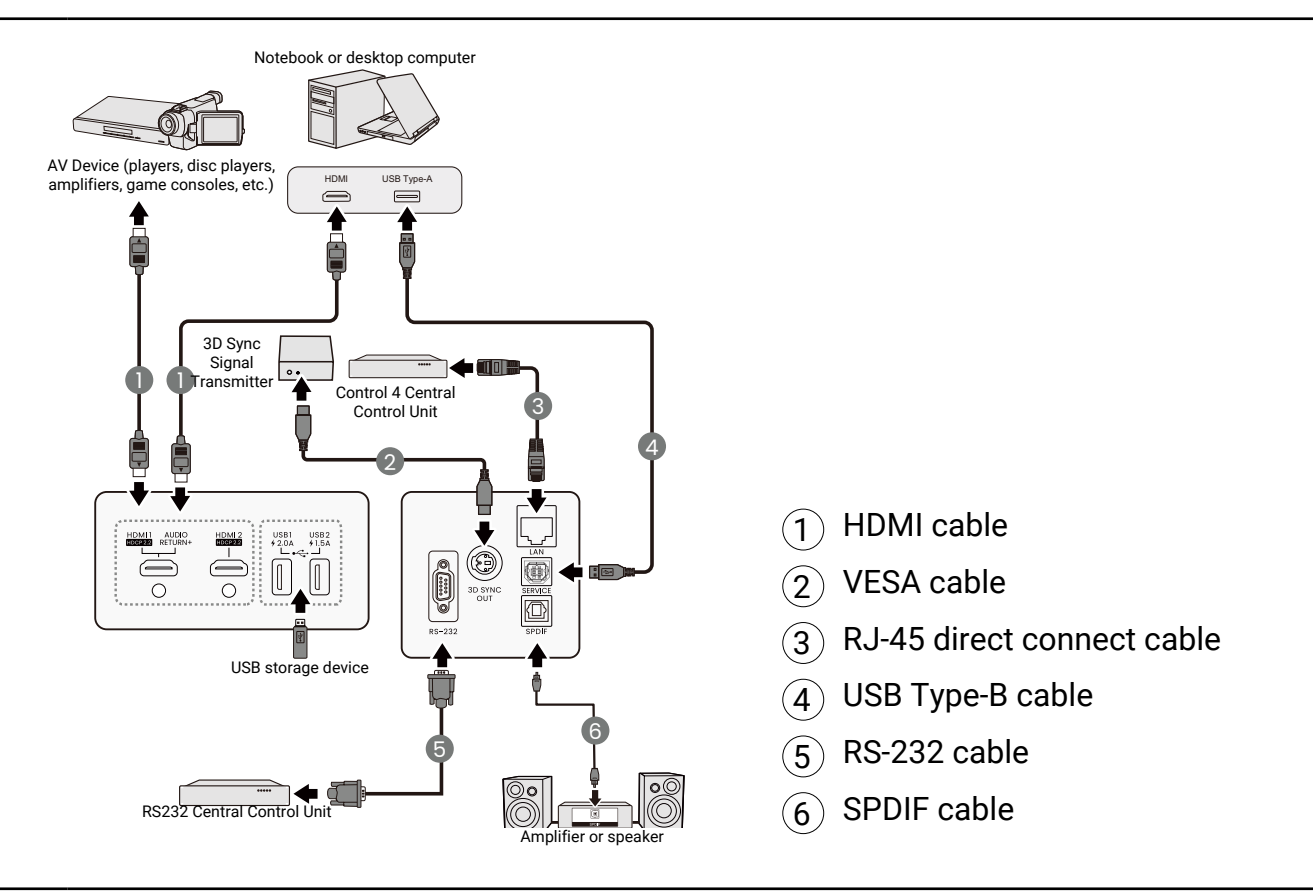

- In the connections above, some cables may not be included with the projector (see ["Package contents"](#page-7-1)  [on page 8](#page-7-1)). They are commercially available from electronics stores.
- The connection illustrations are for reference only. The rear connecting jacks available on the projector vary with each projector model.
- Many notebooks do not turn on their external video ports when connected to a projector. Usually a key combo like FN + function key with a monitor symbol turns the external display on/off. Press FN and the labeled function key simultaneously. Refer to your notebook's documentation to find your notebook's key combination.
- If the selected video image is not displayed after the projector is turned on and the correct video source has been selected, check that the video source device is turned on and operating correctly. Also check that the signal cables have been connected correctly.

# <span id="page-21-0"></span>**Operations**

# Starting up the projector

- 1. Plug the power cord. Turn on the power outlet switch (where fitted). The power indicator on the projector lights orange after power has been applied.
- 2. Press the power button on the projector or remote control to start the projector. The power indicator flashes green and stays green when the projector is on. The start up procedure takes about 20 seconds. In the later stage of starting up, a start-up logo is projected.
- 3. If this is the first time you turn on the projector, the setup wizard appears to guide you through setting up the projector. If you have already done this, skip this step and move on to the next step.
	- Use the arrow keys on the projector or remote control to move through the menu items.
	- Use OK to confirm the selected menu item.

#### Step 1:

Specify Projector Position.

For more information about projector position, see ["Choosing a location" on page 14](#page-13-1).

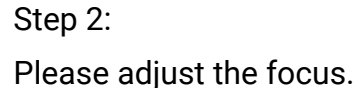

Step 3: Specify OSD Language.

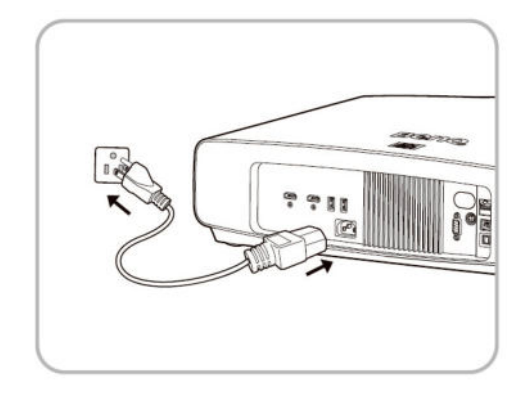

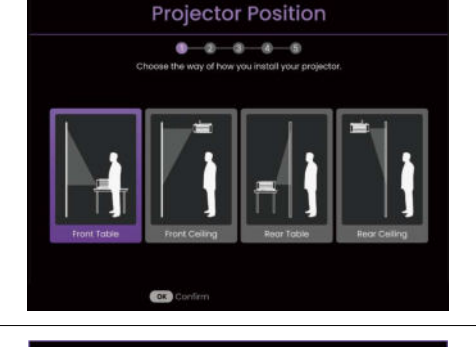

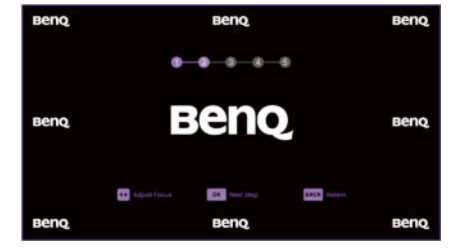

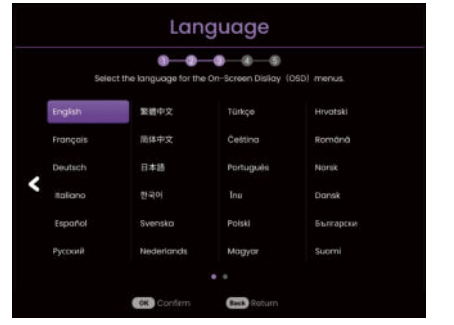

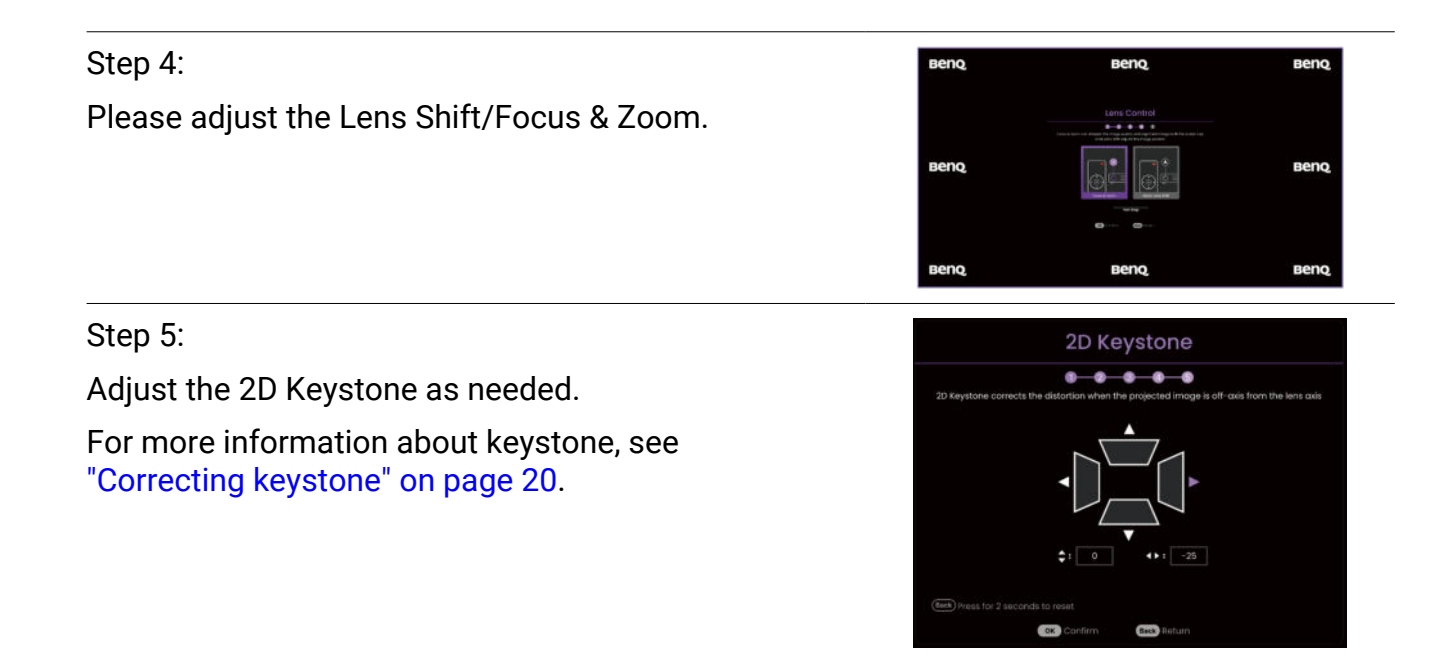

- 4. Switch all of the connected equipment on.
- 5. The projector will search for input signals. The current input signal being scanned appears. If the projector does not detect a valid signal, the message "No Signal" will appear until an input signal is found.

You can also press SOURCE to select your desired input signal. Refer to ["Switching input](#page-24-1)  [signal" on page 25](#page-24-1).

- Please use the original accessories (e.g. power cord) to avoid possible dangers such as electric shock and fire.
- If the projector is still hot from previous activity, it will run the cooling fan for approximately 90 seconds before energizing the light source.
- The Setup Wizard screenshots are for reference only and may differ from the actual design.
- If the frequency/resolution of the input signal exceeds the projector's operating range, the projection will not display the picture. Please change to an input signal which is compatible with the projector's resolution or set the input signal to a lower setting. Refer to ["Timing chart" on page 55](#page-54-1).
	- If no signal is detected for 3 minutes, the projector automatically enters the ECO BLANK mode.

## <span id="page-23-0"></span>Using the menus

The projector is equipped with 2 types of On-Screen Display (OSD) menus for making various adjustments and settings. The **Basic** OSD menu provides primary menu functions while the **Advanced** OSD menu provides full menu functions.

To access the OSD menu, press (MENU) on the projector or remote control.

- Use the arrow keys ( $\triangle$ / $\nabla$ / $\triangleleft$ ) on the projector or remote control to move through the menu items.
- Use **OK** on the projector or remote control to confirm the selected menu item.

The first time you use the projector (after finishing the initial setup), press , and the **Basic** OSD menu will be displayed.

If you intend to switch from the **Basic** OSD menu to the **Advanced** OSD menu:

- 1. Go to **Menu Type** and press **OK**.
- 2. Use p/q to select **Advanced**, then press **OK**. Your projector will switch to the **Advanced** OSD menu.

Likewise, when you wish to switch from the **Advanced** OSD menu to the **Basic** OSD menu, follow the instructions below:

- 1. Go to **System** > **Menu Settings** > **Menu Type**, and then press **OK**.
- 2. Use p/q to select **Basic**, then press **OK**. Your projector will switch to the **Basic** OSD menu.

#### Overview of the **Basic** OSD menu.

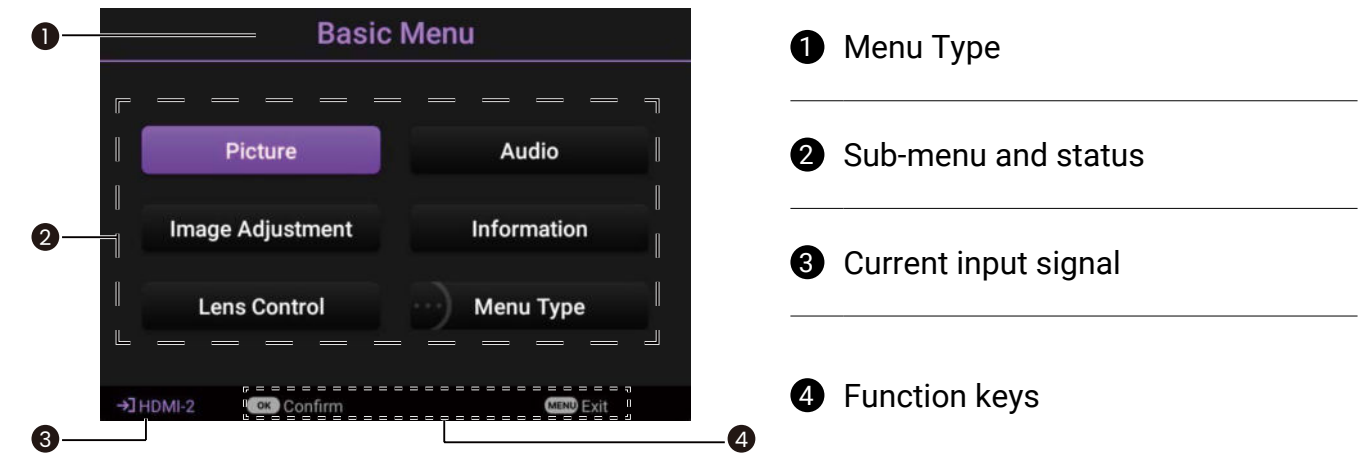

### <span id="page-24-0"></span>Overview of the **Advanced** OSD menu.

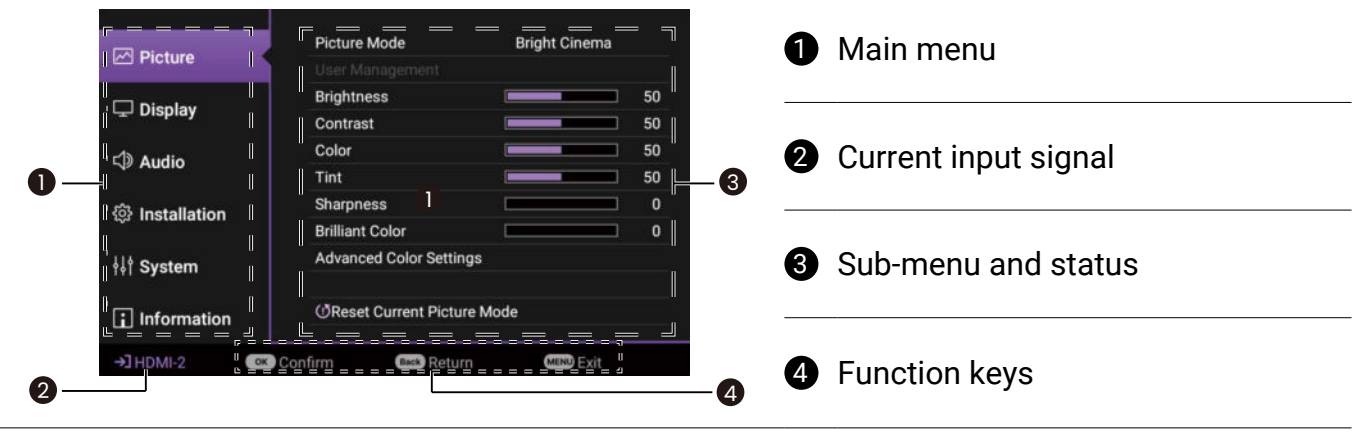

The OSD screenshots are for reference only, and may differ from the actual design.

## Securing the projector

The projector has to be installed in a safe place to prevent theft. Otherwise, purchase a security cable to secure the projector. A security bar is located on the right side of the projector. See item [7](#page-9-0) on [page 10](#page-9-0). Insert a security cable to the opening of the security bar and secure it to a nearby fixture or heavy furniture.

## <span id="page-24-1"></span>Switching input signal

The projector can be connected to multiple devices at the same time. However, it can only display one full screen at a time. When starting up, the projector automatically searches for the available signals.

To manually select the source:

- <span id="page-24-2"></span>1. Press **SOURCE**. A source selection bar appears.
- <span id="page-24-3"></span>2. Press  $\triangle$ / $\nabla$  until your desired signal is selected and press **OK**.

Once detected, the picture from the selected source will appear. If there is multiple equipment connected to the projector, repeat steps [1](#page-24-2)[-2](#page-24-3) to search for another signal.

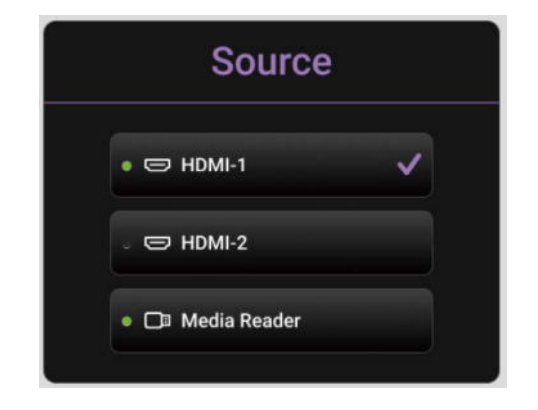

• The brightness level of the projected image will change accordingly when you switch between different input signals.

• For best display picture results, you should select and use an input signal which outputs at the projector's native resolution. Any other resolutions will be scaled by the projector depending upon the "aspect ratio" setting, which may cause some image distortion or loss of picture clarity. See ["Aspect Ratio" on](#page-37-0)  [page 38](#page-37-0).

## <span id="page-25-0"></span>Presented from a Media Reader

The MEDIA READER (USB) port on the projector allows you to browse the image and document files stored on a USB flash drive connected to the projector. It can eliminate the need for a computer source.

### Supported File Formats

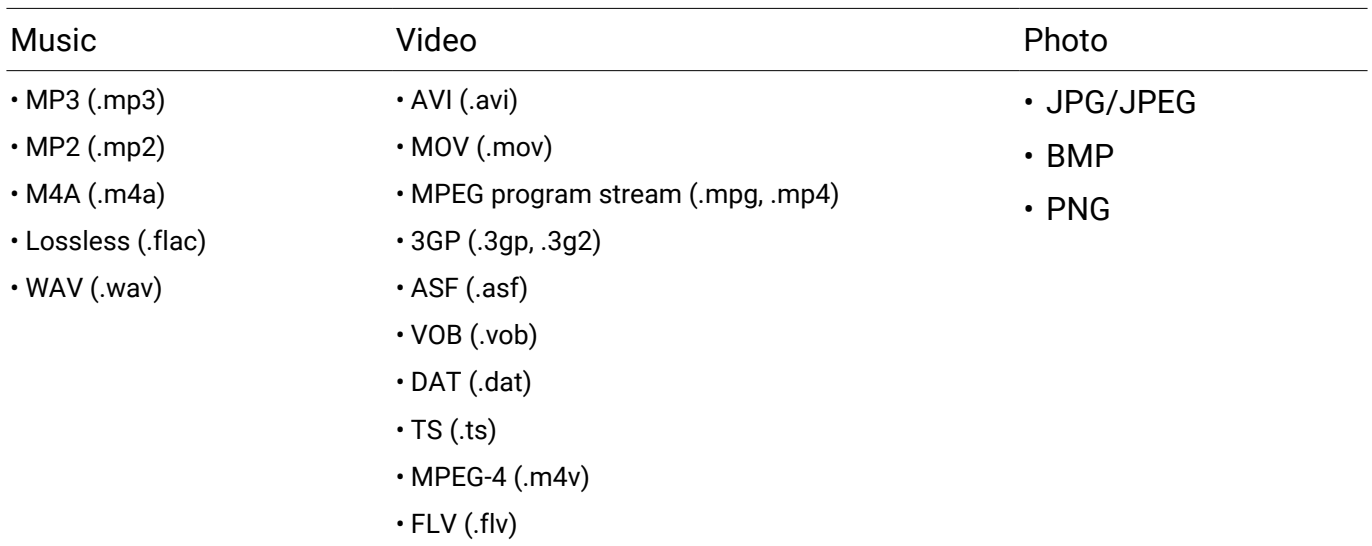

### Viewing files

- 1. Plug the USB flash drive into the **MEDIA READER** port on the back of the projector.
- 2. Press **SOURCE** to highlight **Media Reader**. The projector displays the built in media reader main page.
- 3. Press  $\blacktriangleleft/\blacktriangleright$ , select the USB stick, and then press **OK** to access your local hard drive.
- 4. Select a folder or a file you want to display and press **OK**.
- 5. After a file is displayed, press **OK** to call out the function bar. You can press  $\blacktriangleleft/\blacktriangleright$  to select the function and press **OK** to enact the selected item.

## <span id="page-26-1"></span><span id="page-26-0"></span>Upgrades the firmware

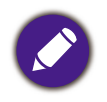

- To ensure a smooth process, please perform the following steps before upgrading the firmware.
	- 1. Check and write down your firmware version from the **Information** > **Firmware Version** menu.
	- 2. Call BenQ service center to provide the version number and verify the projector is free from firmware compatibility problem.
- 1. Go to BenQ website and enter **Product page** > **Support** > **Software** to download the latest firmware file.
- 2. There is no need to unzip the downloaded file and save it to the root directory of the USB flash drive. (It is recommended to use a USB flash drive in FAT32 format)
- 3. Plug the USB flash drive into the **USB** port on the back of the projector.
- 4. Go to **Advanced** Menu > **System** > **Firmware Upgrade** Menu, then press **OK**.

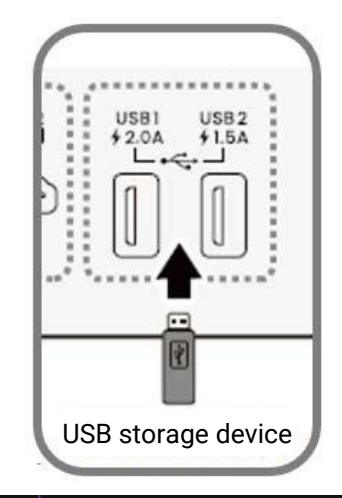

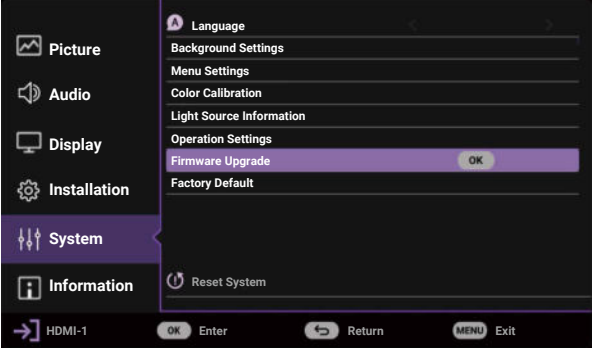

5. Select **Yes** to upgrade the firmware version. Keep the projector power on until the firmware upgrade is finished.

# <span id="page-27-1"></span><span id="page-27-0"></span>Shutting down the projector

- 1. Press POWER and a confirmation message will display prompting you. If you don't respond in a few seconds, the message will disappear.
- 2. Press the power button again. The power indicator flashes orange, the projection light source shuts down, and the fans will continue to run for approximately 10 seconds to cool down the projector.
- 3. Once the cooling process finishes, the power indicator becomes a steady orange and the fans stop. Disconnect the power cord from the power outlet.

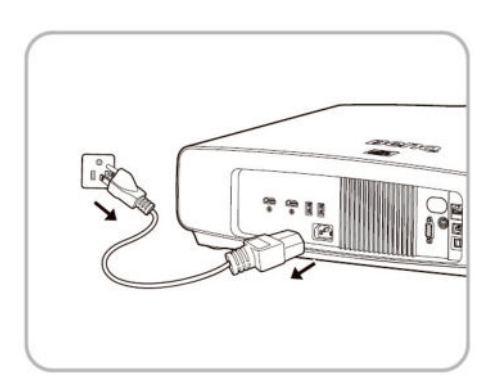

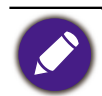

To protect the light source, the projector will not respond to any commands during the cooling process.

# <span id="page-28-0"></span>Menu operation

Please note that the on-screen display (OSD) menus vary according to the signal type selected and the projector model you are using. The menu items are available when the projector detects at least one valid signal. If there is no equipment connected to the projector or no signal detected, limited menu items are accessible.

## Basic Menu

#### **Structure**

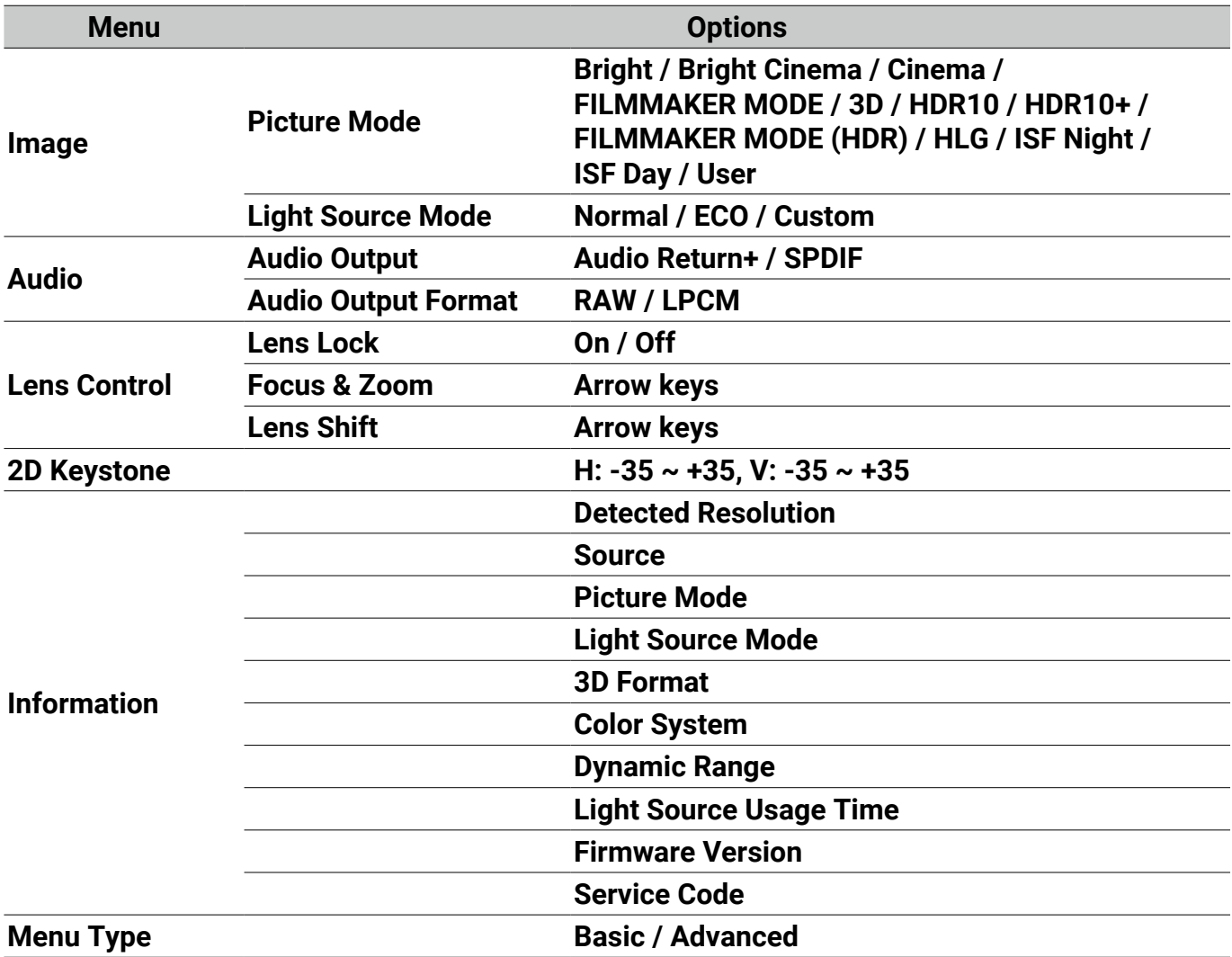

# <span id="page-29-0"></span>Advanced Menu

### 1. Main menu: **Picture**

### **Structure**

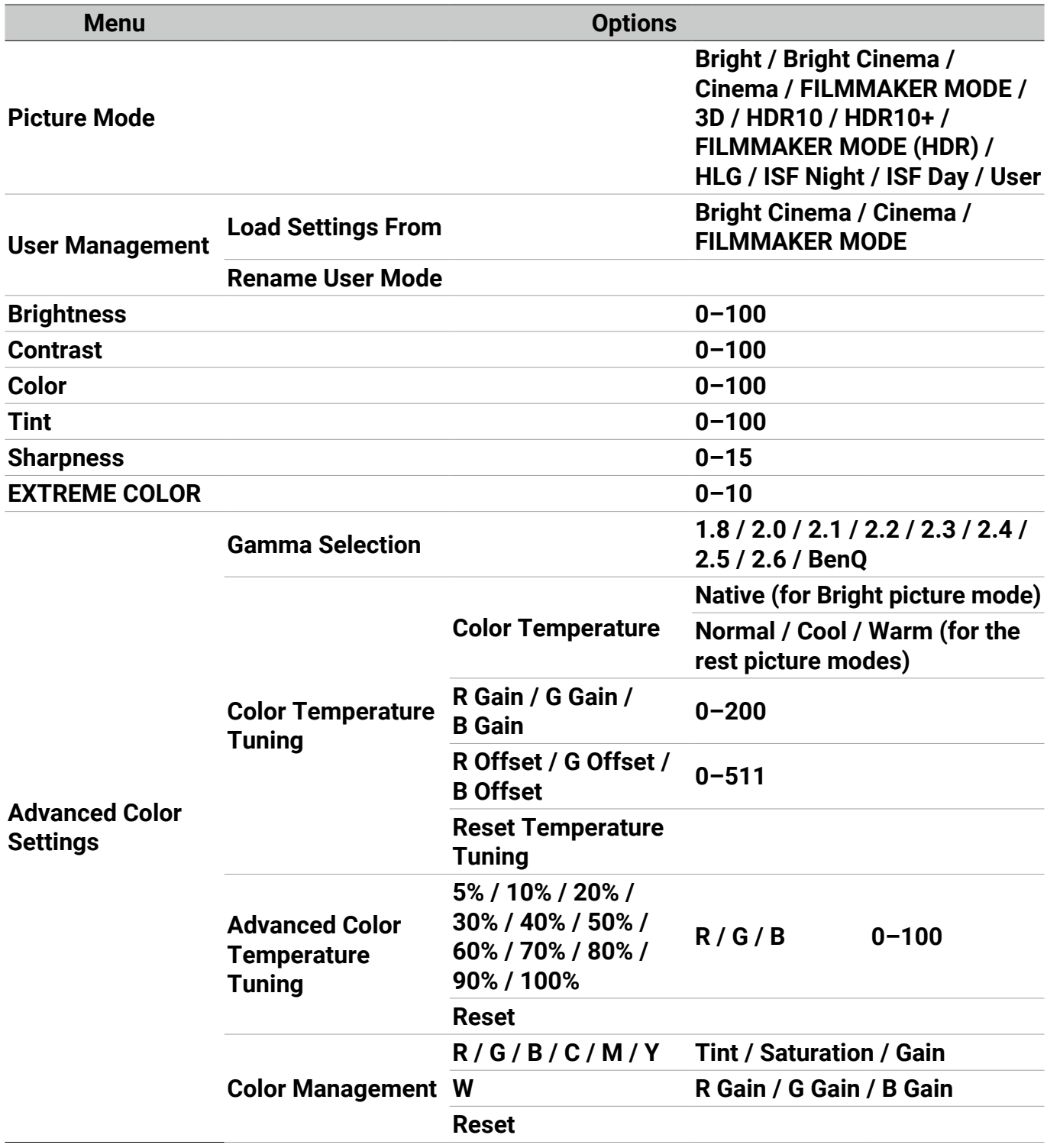

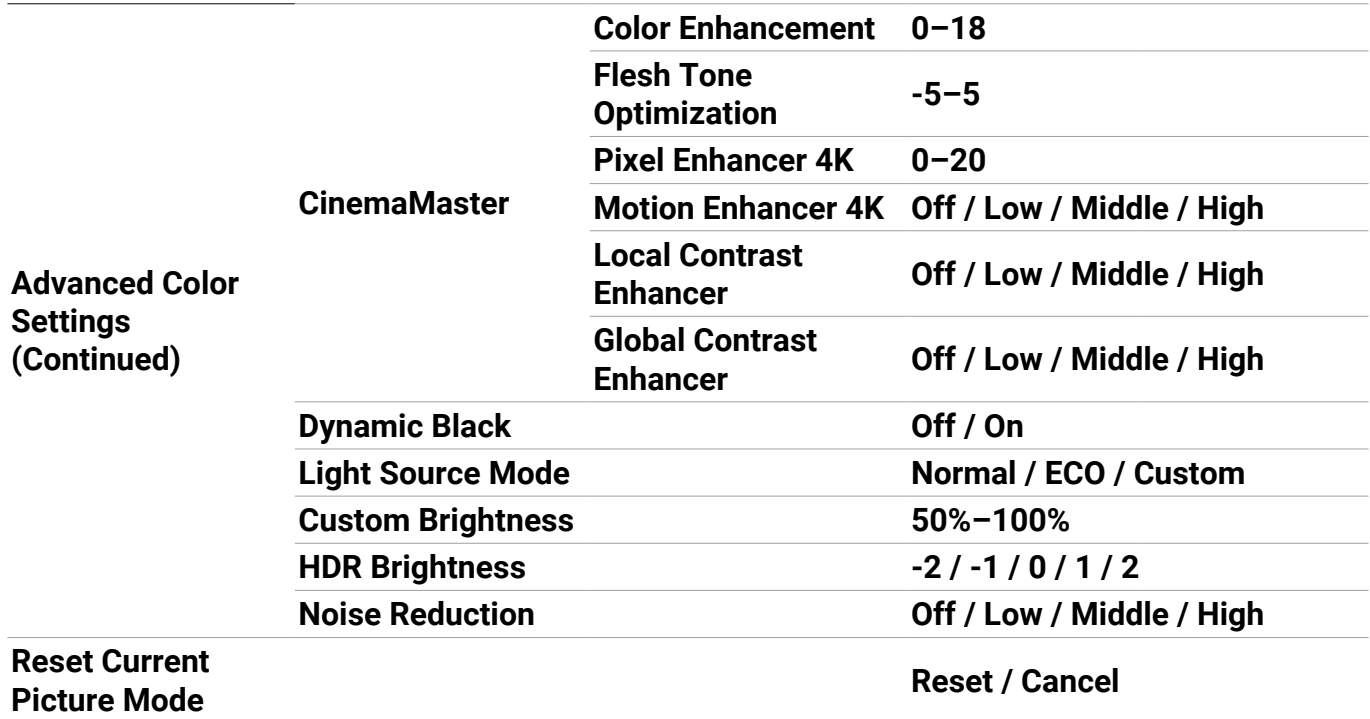

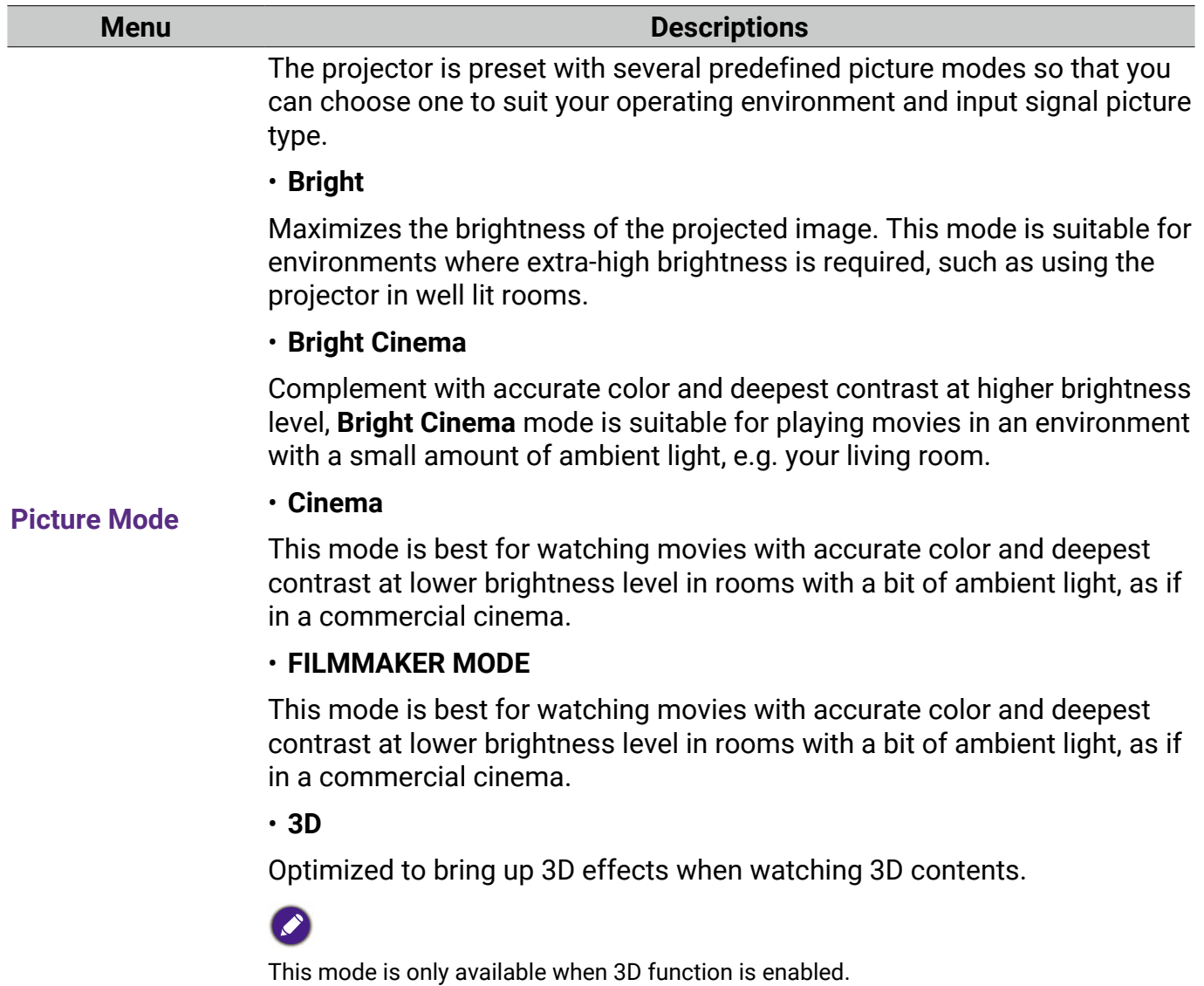

<span id="page-31-0"></span>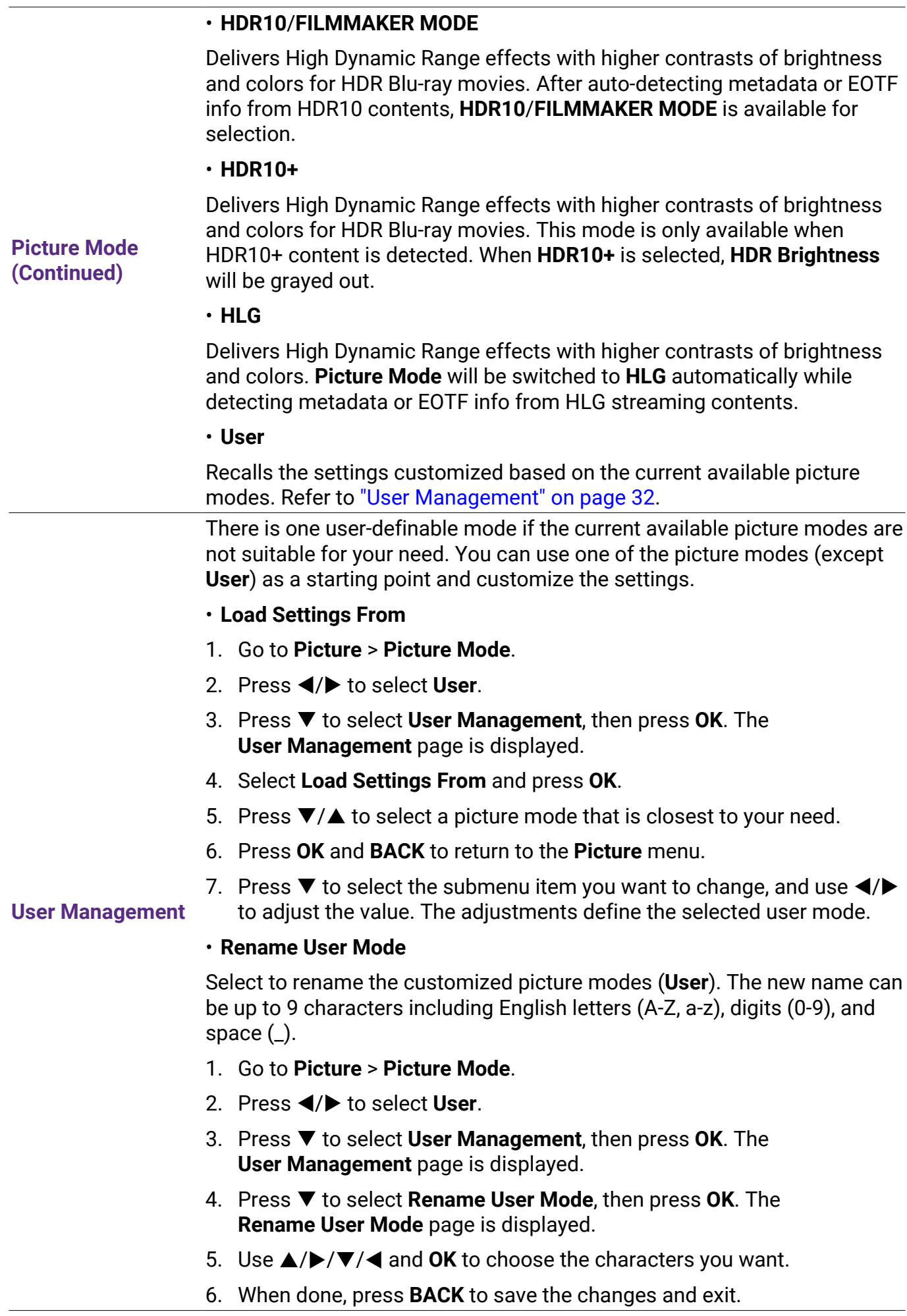

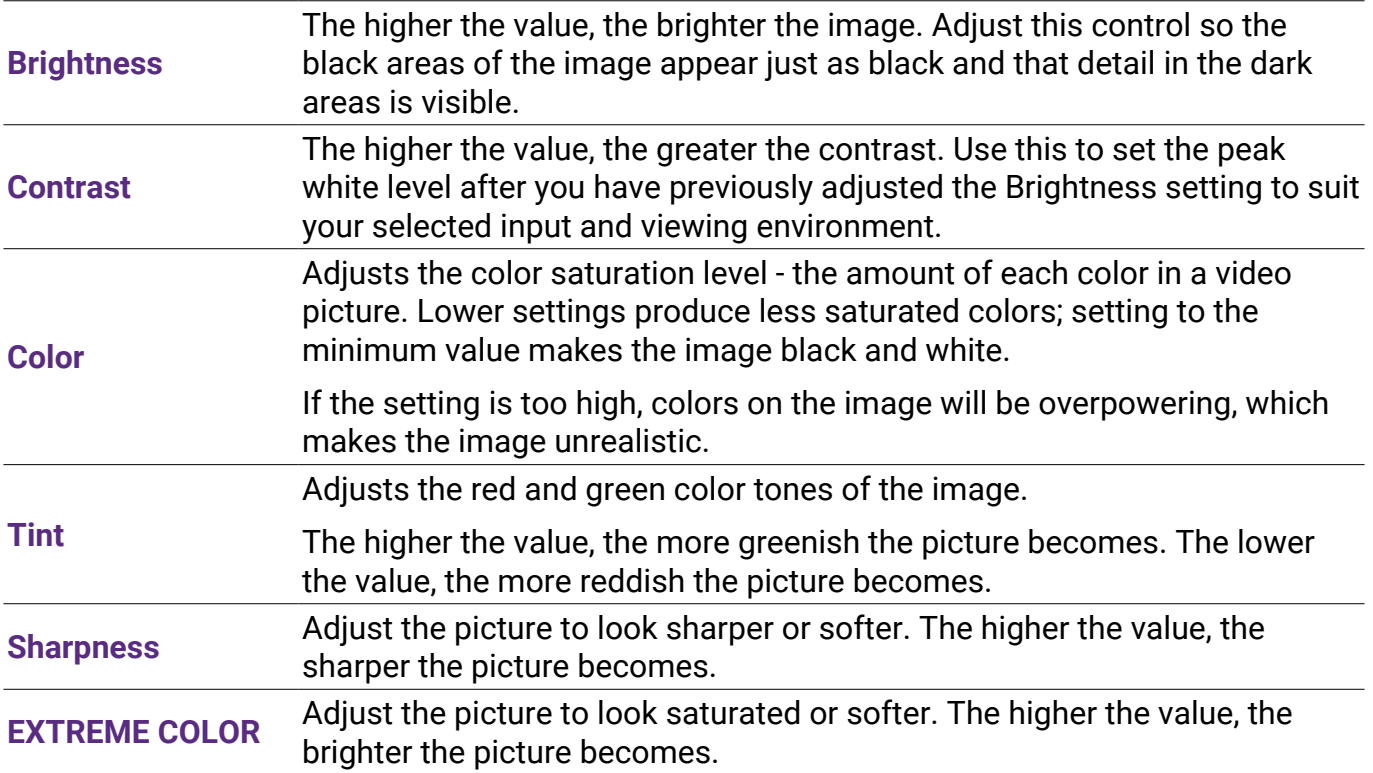

#### • **Gamma Selection**

Gamma refers to the relationship between input source and picture brightness.

- **1.8**/**2.0**/**2.1**/**BenQ**: Select these values according to your preference.
- **2.2**/**2.3**: Increases the average brightness of the picture. Best for a lit environment, meeting room or family room.
- **2.4**/**2.5**: Best for viewing movies in a dark environment.
- **2.6**: Best for viewing movies which are mostly composed of dark scenes.

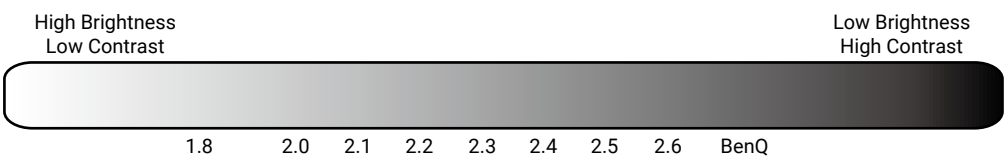

#### • **Color Temperature Tuning**

There are several preset color temperature settings available. The available settings may vary according to the signal type selected.

When **Bright** is selected for **Picture Mode**, the color temperature switches to **Native**, and cannot be changed.

- **Native**: With the light source's original color temperature and higher brightness, this setting is suitable for environments where high brightness is required, such as projecting pictures in well lit rooms.
- **Normal**: Maintains normal colorings for white.
- **Cool**: Makes images appear bluish white.
- **Warm**: Makes images appear reddish white.

You can also set a preferred color temperature by adjusting the following options.

- **R Gain**/**G Gain**/**B Gain**: Adjusts the contrast levels of Red, Green, and Blue.
- **R Offset**/**G Offset**/**B Offset**: Adjusts the brightness levels of Red, Green, and Blue.

#### • **Advanced Color Temperature Tuning**

Used for fine-tuning **White Balance** from the bright part to the dark part of the video by different brightness levels. These levels are divided into 11 points according to each signal level (%). You can adjust the intensity of Red/Green/Blue in the range of 0~100 for the color temperature of selected point at different brightness level. Selecting **Reset** returns all settings in this menu to the factory preset values.

#### **Advanced Color Settings**

#### • **Color Management**

The Color Management provides six sets (RGBCMY) of colors to be adjusted. When you select each color, you can independently adjust its range and saturation according to your preference.

To make adjustments, press the  $\triangle/\blacktriangledown$  arrows to highlight an independent color from among Red (R), Green (G), Blue (B), Cyan (C), Magenta (M), or Yellow (Y), and press **OK**. The following menu items are displayed for your choice.

• **Tint**: Increase in the range will include colors consisted of more proportions of its two adjacent colors. Please refer to the illustration for how the colors relate to each other.

For example, if you select Red and set its range at 0, only pure red in the projected picture will be selected. Increasing its range will include both the red color close to yellow and red color close to magenta.

- **Saturation**: Adjusts the values to your preference. Every adjustment made will reflect to the image immediately. For example, if you select Red and set its value at 0, only the saturation of pure red will be affected.
- **RED Yellow GREEN Magenta Cyan Blue**
- **Advanced Color Settings (continued)**
- **Gain**: Adjusts the values to your preference. The contrast level of the primary color you select will be affected. Every adjustment made will reflect to the image immediately.

If you selected **White Balance** (W), you can adjust the contrast levels of Red, Green, and Blue by selecting **R Gain**, **G Gain**, and **B Gain**.

To return all the settings to the factory default values, highlight **Reset**, and press **OK**.

**Saturation** is the amount of that color in a video picture. Lower settings produce less saturated colors; a setting of "0" removes that color from the image entirely. If the saturation is too high, that color will be overpowering and unrealistic.

#### • **Wide Color Gamut**

Color Gamut refers to the range of colors that can potentially be displayed by a device. There are some standards to define difference levels of color gamuts for display devices, such as CIE 1976, sRGB, Adobe RGB, NTSC, etc. Select **On** to enable the color filter module to extend its color gamut to DCl-P3.

This function is only selectable when **HDR10** or **HLG** is selected. With this projector, selecting **On** will automatically apply the most suitable color gamut to the image source.

#### • **CinemaMaster**

- **Color Enhancer**: Allows you to fine-tune the saturation of colors with larger flexibility. It modulates complex color algorithms to flawlessly render saturated colors, fine gradients, intermediate hues and subtle pigments.
- **Flesh Tone**: Provides a smart adjustment of hue only for calibrating people's skin color, not other colors in the image. It prevents discoloration of skin tones from the light of the projection beam, portraying every skin tone in its most beautiful shade.
- **Pixel Enhancer 4K**: It is a super-resolution technology which radically enhances Full HD content in terms of colors, contrast, and textures. It's also a Detail Enhancement Technology refining surface details for true-to-life images that pop off the screen. Users can adjust levels of sharpness and detail enhancement for optimal viewing.
- **Motion Enhancer 4K**: To enhance picture smoothness by motion estimation/motion compensation.
- **Local Contrast Enhancer**: Divides video content into different "zones" and dims the dark parts of the screen without affecting the bright areas. This makes the contrast look great for watching movies, especially in a dark environment.
- **Global Contrast Enhancer**: Adjusts frame content of the brightness of the picture. This makes the contrast look great for watching movies, especially in a dark environment.

#### • **Dynamic Black**

Adjusts frame content of the brightness of the picture to improve the contrast between video scenes.

#### • **Light Source Mode**

Selects a suitable light power from among the provided modes. Refer to ["Extending light source life" on page 49](#page-48-1).

#### • **Custom Brightness**

Adjusts the light power manually. This mode is only available when the **Light Source Mode** is set at **Custom**.

#### • **HDR Brightness**

The projector can automatically adjust the brightness levels of your image according to the input source. You can also manually select a brightness level to display better picture quality. When the value is higher, the image becomes brighter; when the value is lower, the image becomes darker.

#### • **Noise Reduction**

Reduces electrical image noise caused by different media players.

**Advanced Color Settings (continued)**

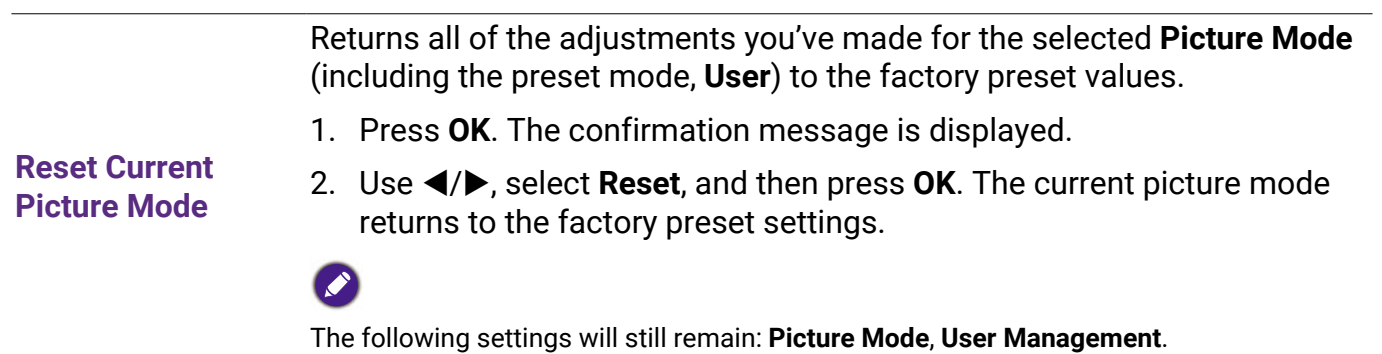

# 2. Main menu: **Display**

### **Structure**

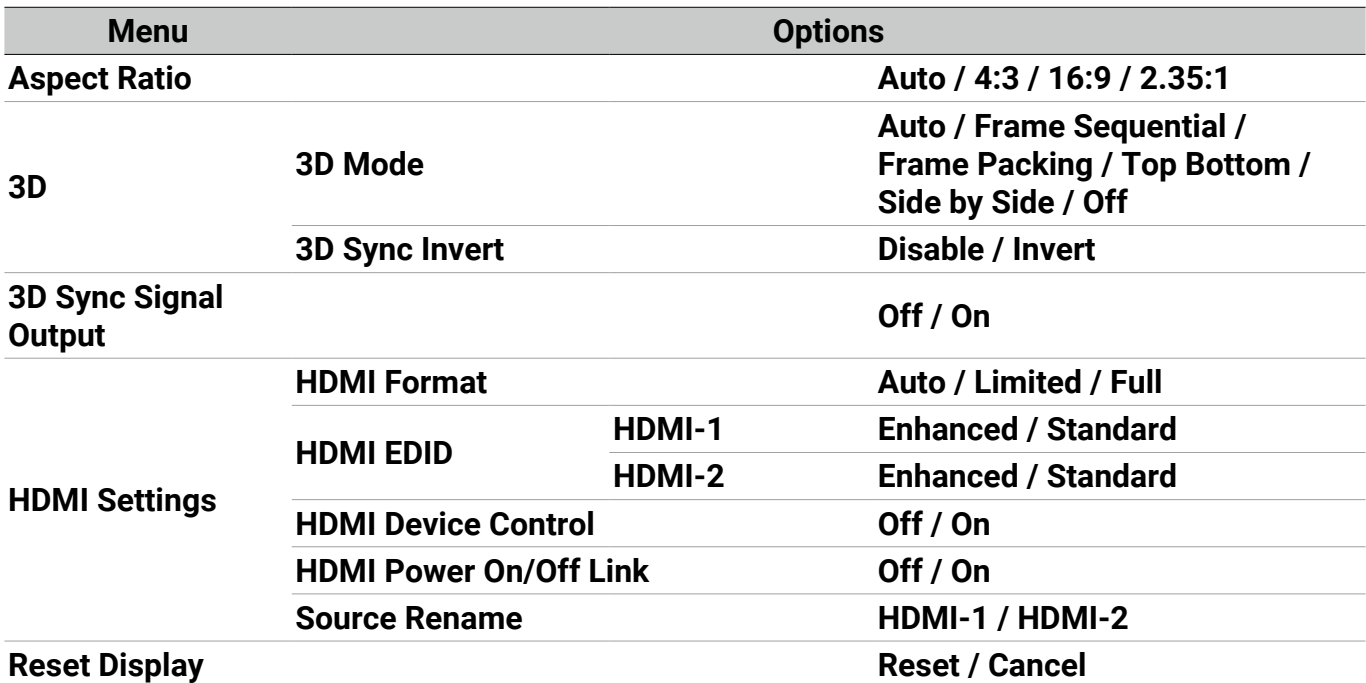

<span id="page-37-0"></span>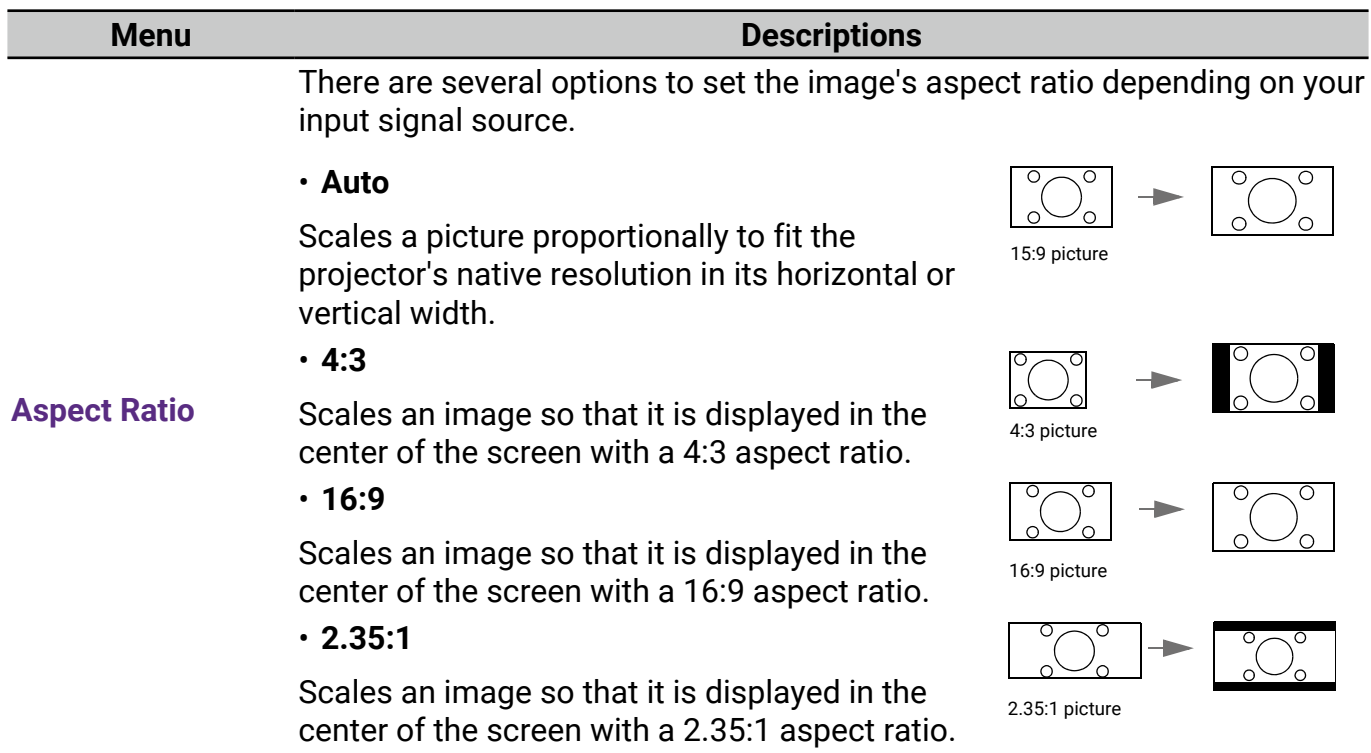

This projector supports playing three-dimensional (3D) content transferred through your 3D-compatible video devices and contents, such as PlayStation consoles (with 3D game discs), 3D Blu-ray players (with 3D Bluray discs), and so on. After you have connected the 3D video devices to the projector, wear the BenQ 3D glasses and make sure the power is on to view 3D contents.

When watching 3D contents:

- The image may seem misplaced; however, this is not a product malfunction.
- Take appropriate breaks when watching 3D contents.
- Stop watching 3D content if you feel fatigue or discomfort.
- Keep a distance from the screen of about three times the effective height of the screen.
- Children and people with a history of oversensitivity to light, heart problems, or any other existing medical conditions should be refrained from watching 3D contents.
- The image may seem reddish, greenish, or bluish without wearing 3D glasses. However, you will not notice any color bias when watching 3D contents with 3D glasses.
- The 4K source will not be displayed.
- **3D Mode**

The default setting is **Auto** and the projector automatically chooses an appropriate 3D format when detecting 3D contents. If the projector cannot recognize the 3D format, you can choose **Frame Sequential**, **Frame Packing**, **Top Bottom** or **Side by Side** for it.

When this function is enabled:

- The brightness level of the projected image decreases.
- The **Picture Mode** cannot be adjusted.
- The **2D Keystone** can only be adjusted within limited degrees.

#### • **3D Sync Invert**

When your 3D image is distorted, enable this function to switch between the image for the left eye and the right eye for more comfortable 3D viewing experience.

**3D Sync Signal Output** When this function is enabled, the 3D Sync Signal Transmitter needs to be connected to the 3D SYNC OUT terminal to view 3D movies in IR 3D. When this function is disabled, 3D glasses can be connected via DLP Link.

**3D**

#### • **HDMI Format**

Selects a suitable RGB color range to correct the color accuracy.

- **Auto**: Automatically selects a suitable color range for the incoming HDMI signal.
- **Limited**: Utilizes the Limited range RGB 16-235.
- **Full**: Utilizes the Full range RGB 0-255.

#### • **HDMI EDID**

Switches between **Enhanced** for HDMI 2.0 EDID and **Standard** for HDMI 1.4 EDID. Selecting **Standard** which supports up to 1080p 60Hz may solve abnormal display issues with some old players.

#### • **HDMI Device Control**

When you enable this function and connect an HDMI CEC-compatible device to your projector with an HDMI cable, turning on the HDMI CEC compatible device automatically turns on the projector, while turning off the projector automatically turns off the HDMI CEC compatible device.

#### **HDMI Settings**

#### • **HDMI Power On/Off Link**

When you connect an HDMI CEC-compatible device to your projector with an HDMI cable, you can set the behavior of powering on/off between the device and the projector.

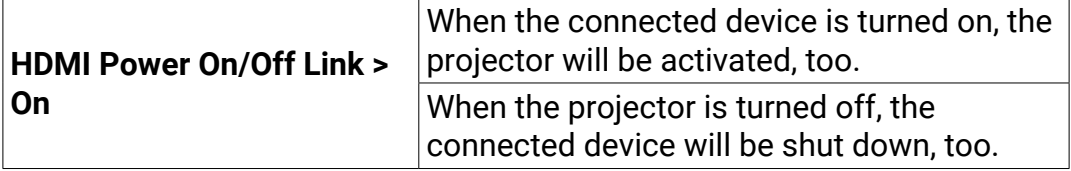

#### • **Source Rename**

Renames the current input source to your desired name.

#### On the **Source Rename** page:

- 1. Press **OK** to display the on-screen keyboard.
- 2. Press  $\triangle/\blacktriangledown/\blacktriangle/\blacktriangleright$  to select the desired number/letter, then press **OK** to confirm entry.
- 3. Repeat the step above and when done, press **Submit**.
- 4. Press **OK** and the source name changes.

**Reset Display** Returns all the settings on the **Display** main menu to the factory default values.

### 3. Main menu: **Audio**

#### **Structure**

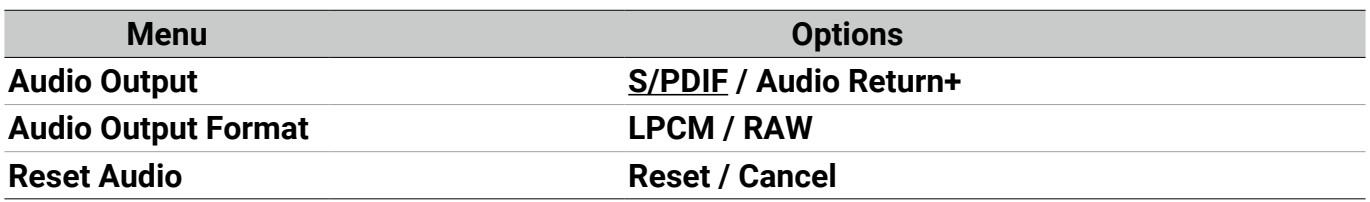

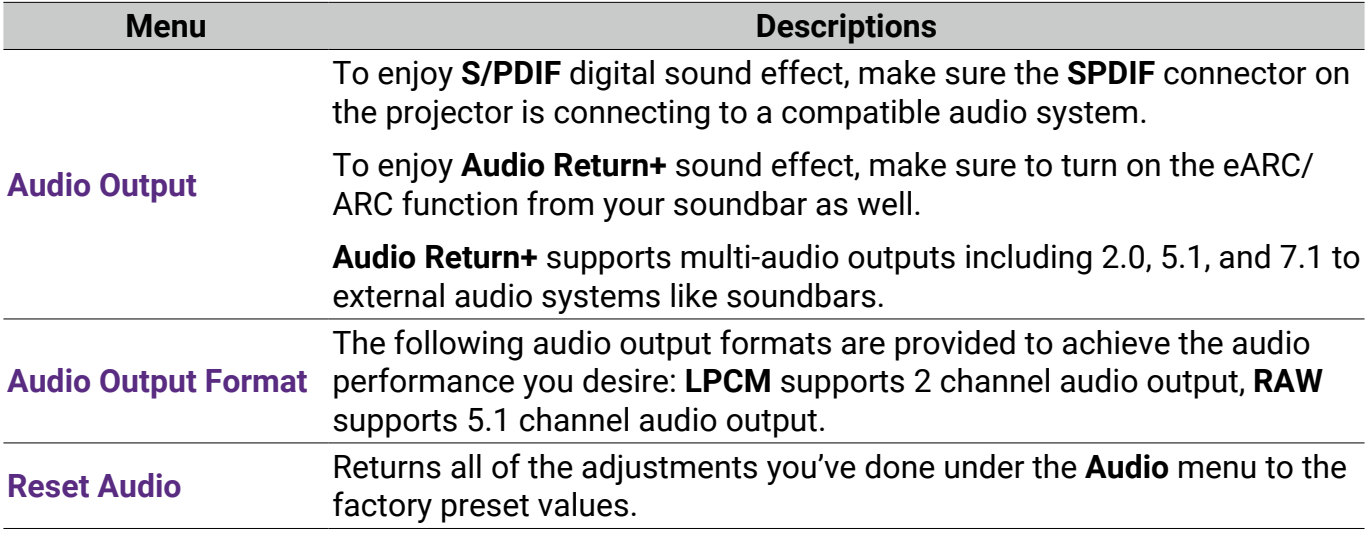

### 4. Main menu: **Installation**

### **Structure**

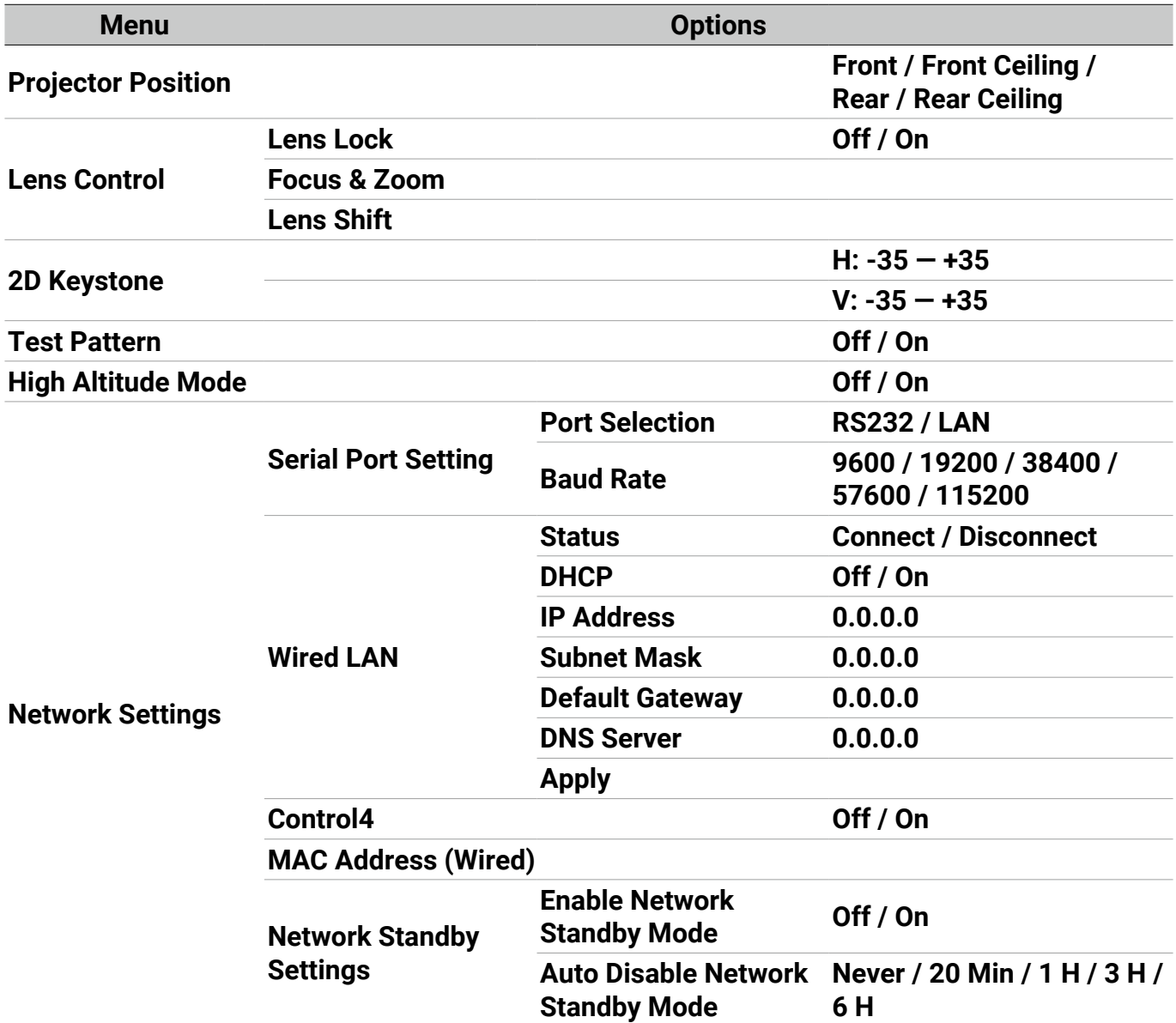

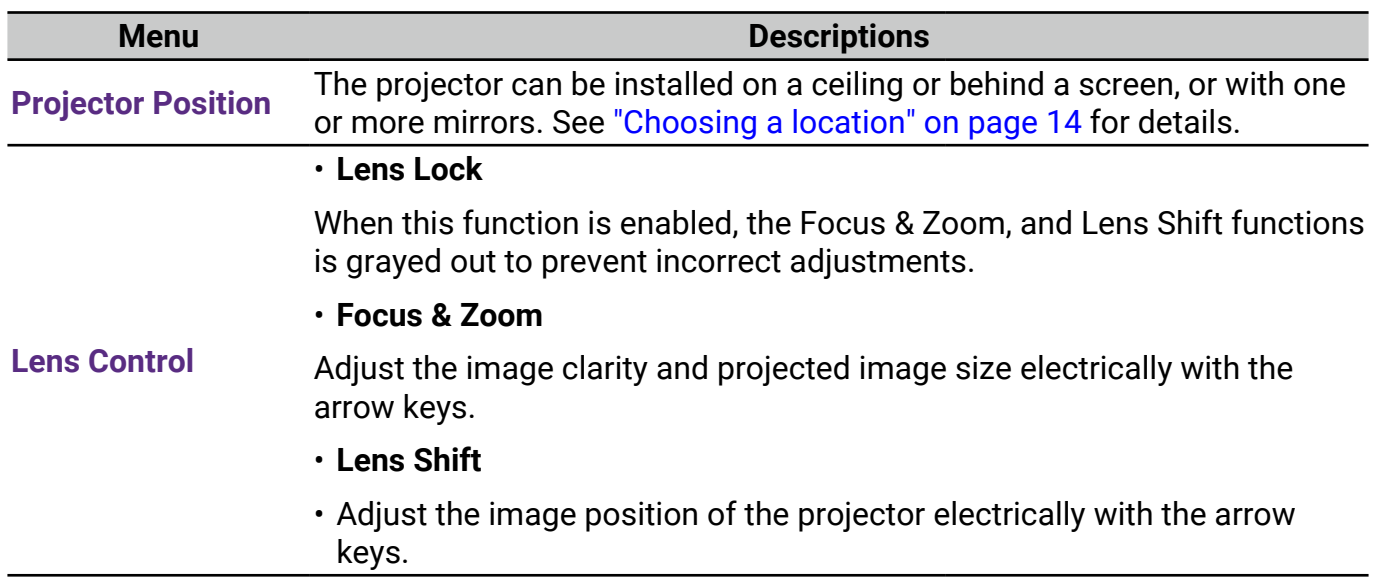

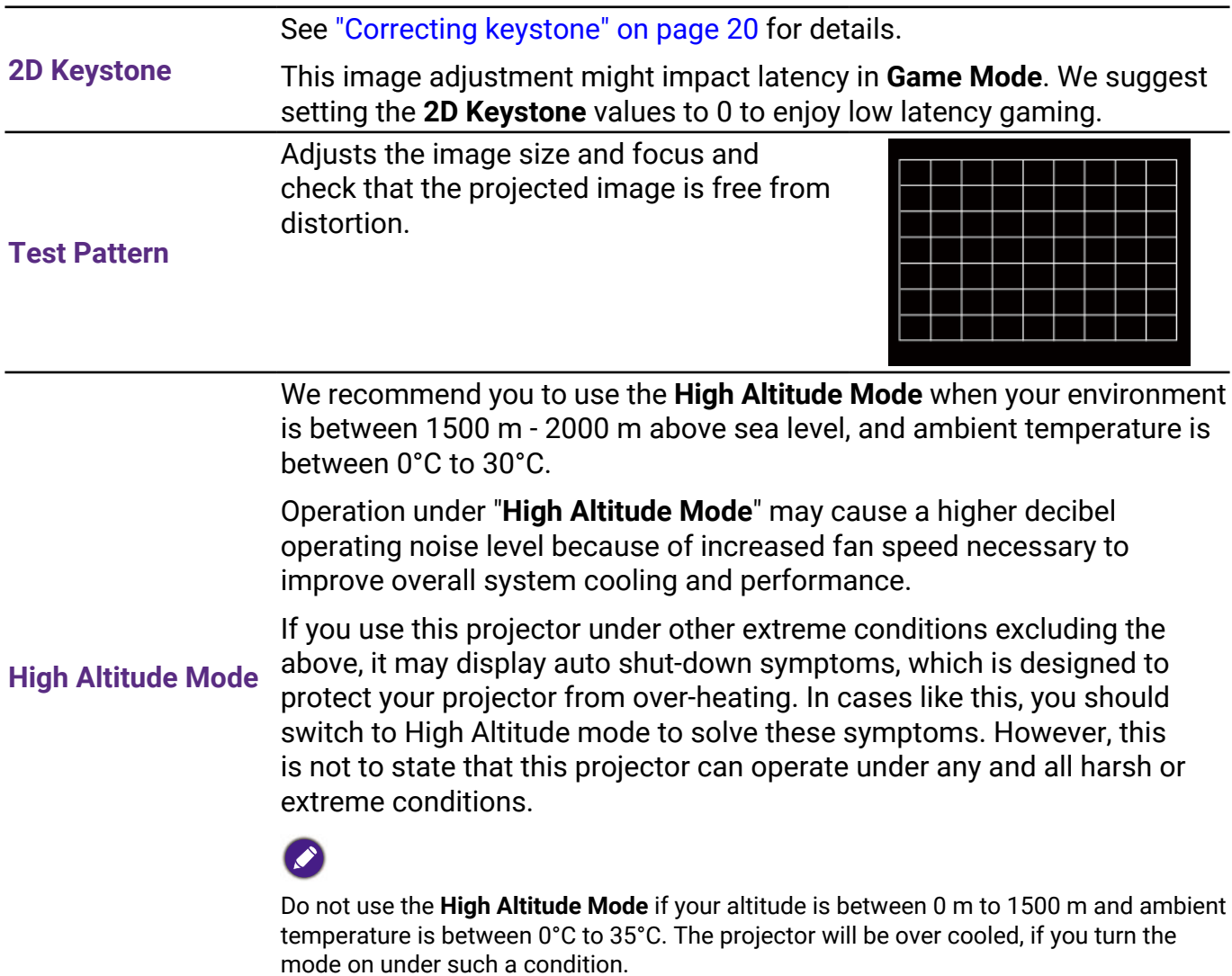

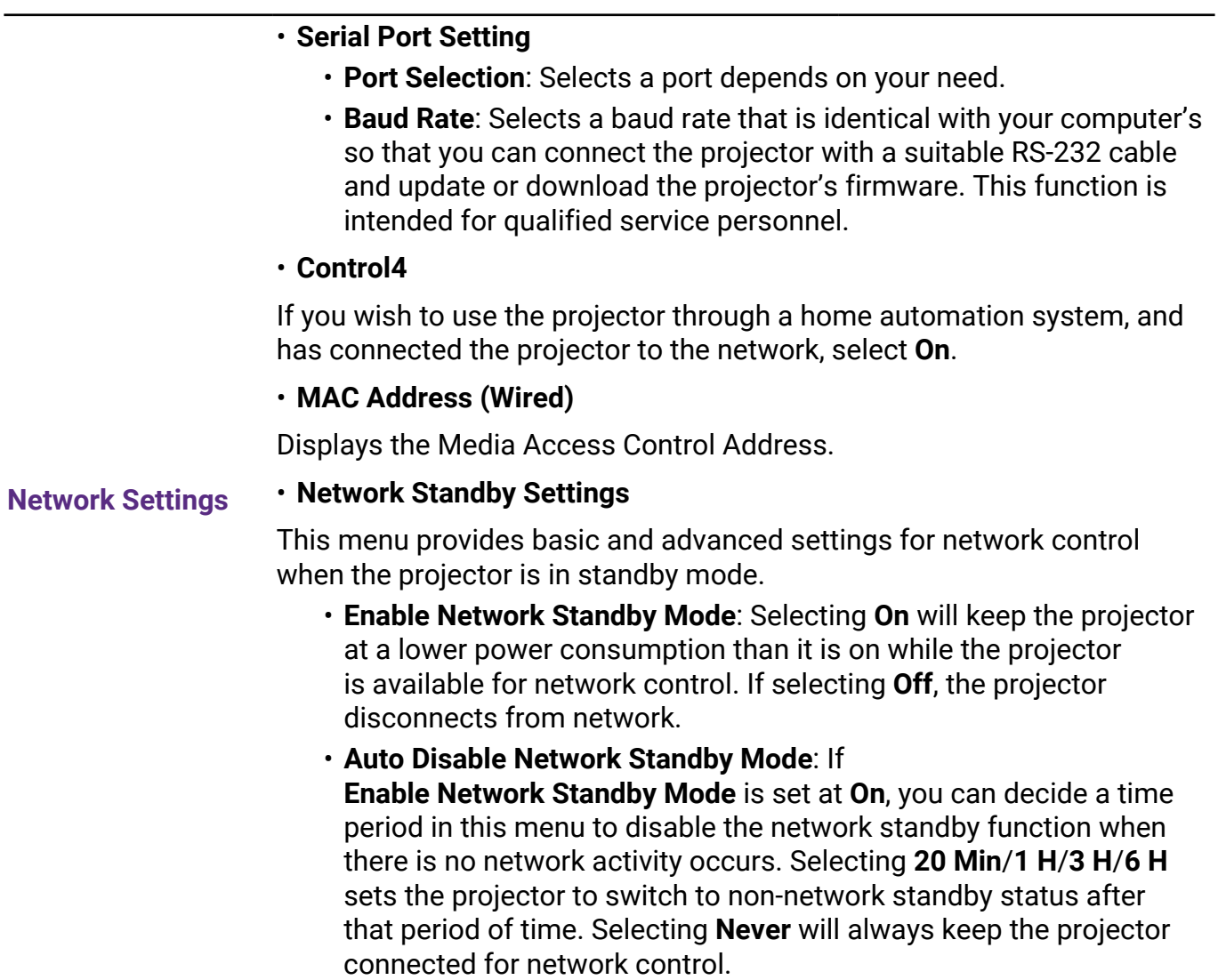

# 5. Main menu: **System**

### **Structure**

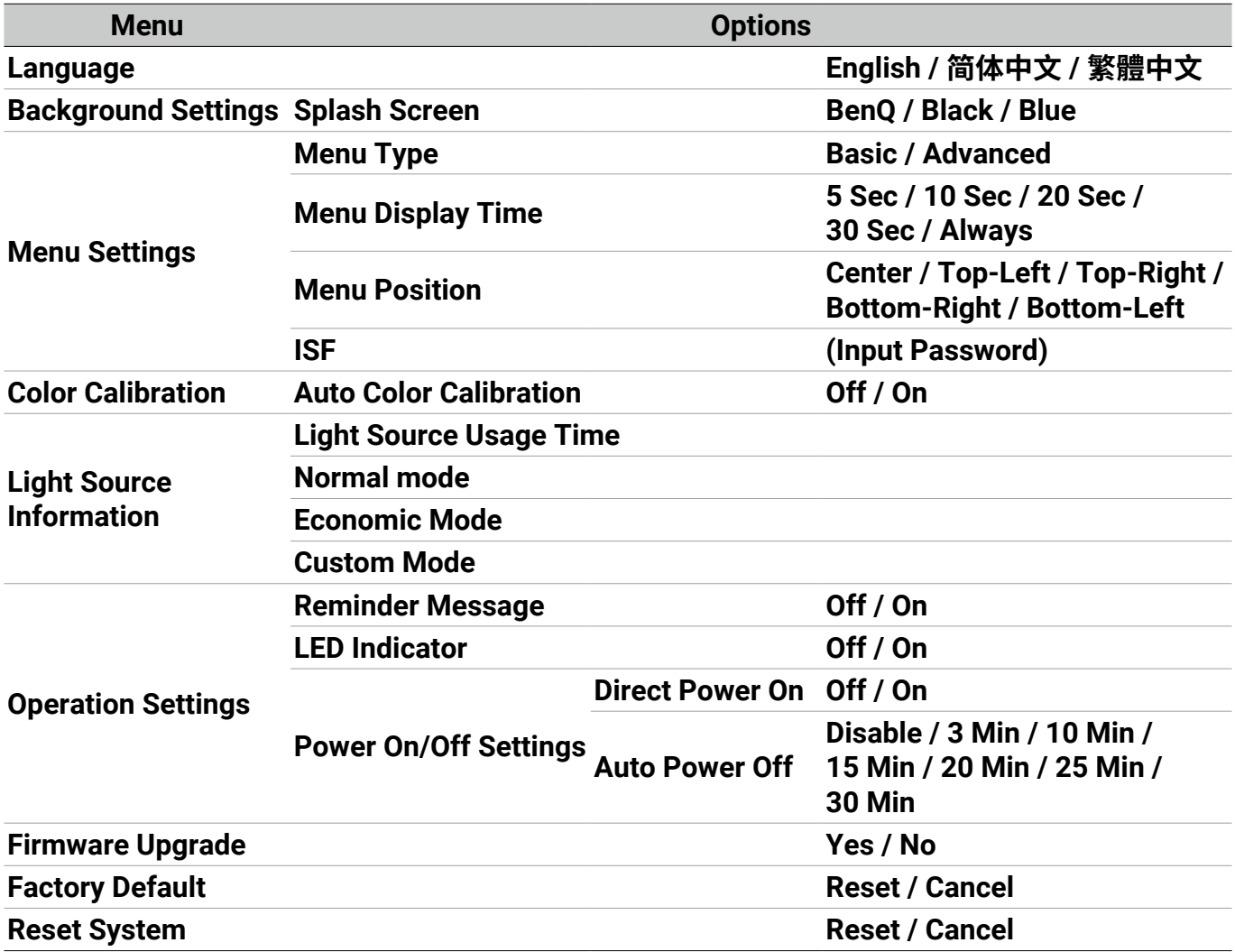

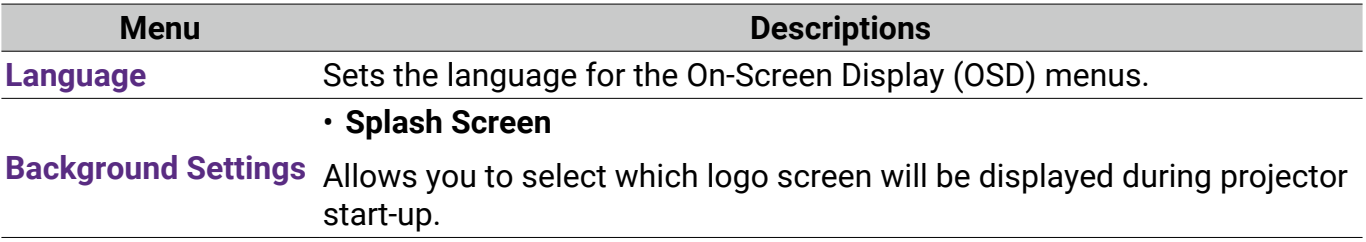

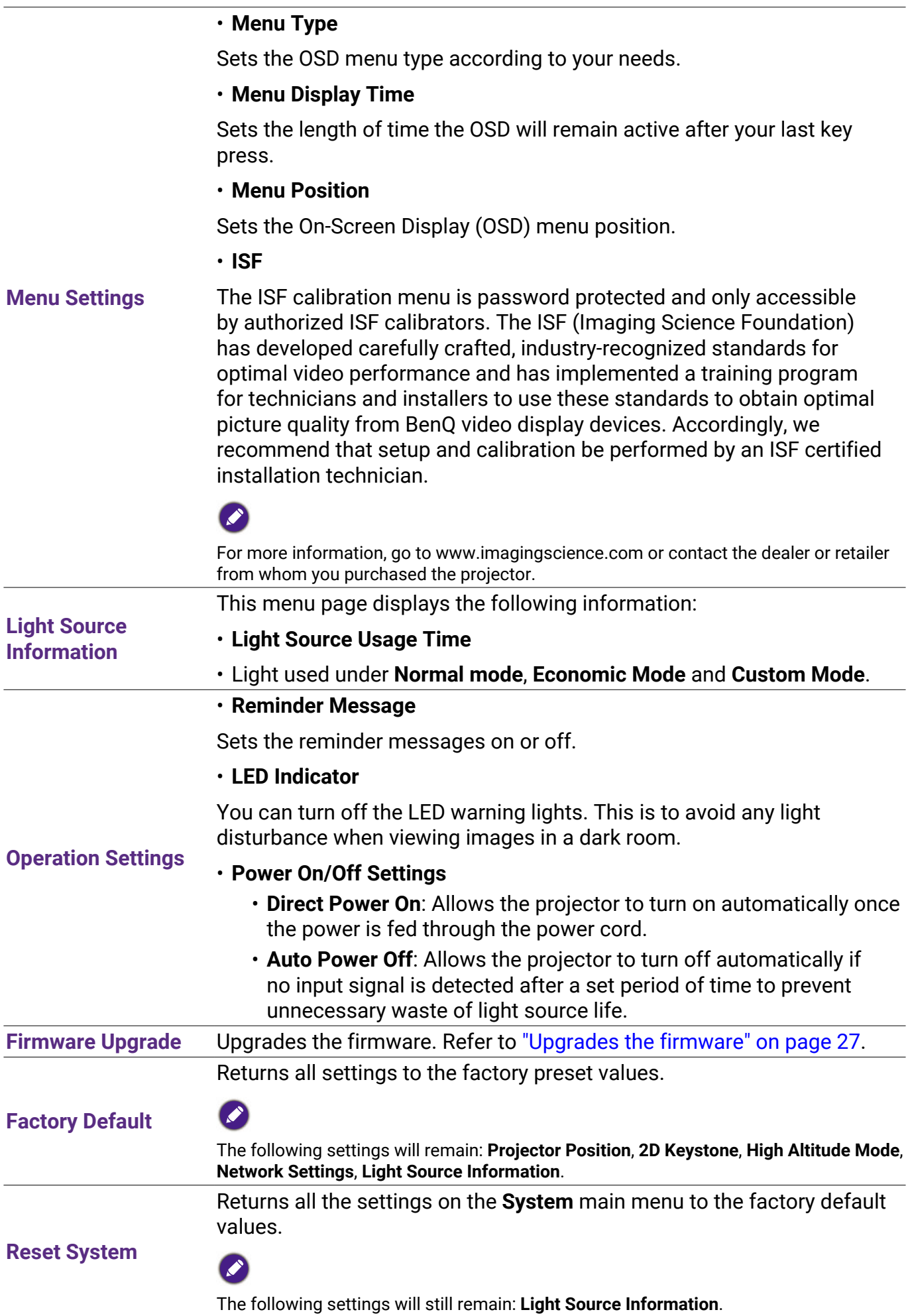

### 6. Main menu: **Information**

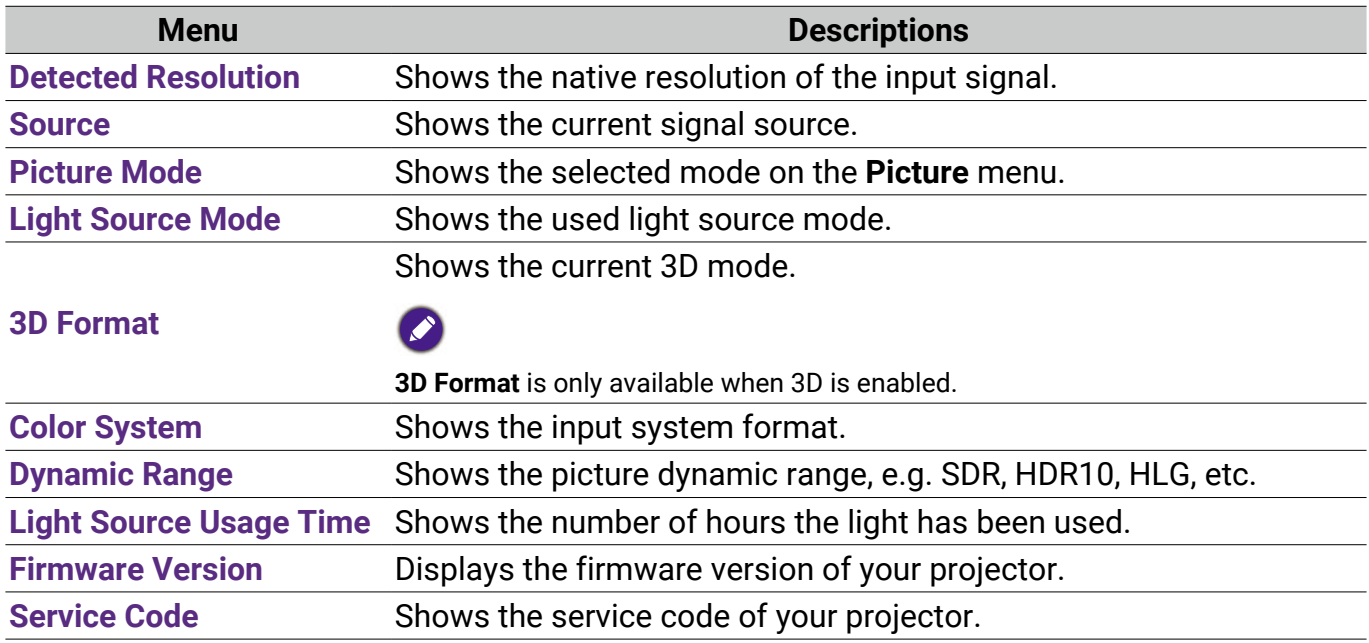

# <span id="page-47-0"></span>**Maintenance**

# Care of the projector

### Cleaning the lens

Clean the lens whenever you notice dirt or dust on the surface. Be sure to turn off the projector and let it cool down completely before cleaning the lens.

- Use a canister of compressed air to remove dust.
- If there is dirt or smears, use lens-cleaning paper or moisten a soft cloth with lens cleaner and gently wipe the lens surface.
- Never use any type of abrasive pad, alkaline/acid cleaner, scouring powder, or volatile solvent, such as alcohol, benzene, thinner or insecticide. Using such materials or maintaining prolonged contact with rubber or vinyl materials may result in damage to the projector surface and cabinet material.

Please note that it is normal to have some dust on the lens surface. If it needs lens clean, please never remove any parts of the projector.

Contact your dealer or local customer service center if the projector fails to operate as expected.

### Cleaning the projector case

Before you clean the case, turn the projector off using the proper shutdown procedure as described in ["Shutting down the projector" on page 28](#page-27-1) and unplug the power cord.

- To remove dirt or dust, wipe the case with a soft, lint-free cloth.
- To remove stubborn dirt or stains, moisten a soft cloth with water and a neutral pH detergent. Then wipe the case.

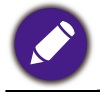

Never use wax, alcohol, benzene, thinner or other chemical detergents. These can damage the case.

### Storing the projector

If you need to store the projector for an extended time, please follow the instructions below:

- Make sure the temperature and humidity of the storage area are within the recommended range for the projector. Please refer to ["Specification" on page 53](#page-52-1) or consult your dealer about the range.
- Retract the adjuster feet.
- Remove the battery from the remote control.
- Pack the projector in its original packing or equivalent.

### Transporting the projector

It is recommended that you ship the projector with its original packing or equivalent.

# <span id="page-48-0"></span>Light Source Information

### Getting to know the light source hour

When the projector is in operation, the duration (in hours) of light source usage is automatically calculated by the built-in timer. The method of calculating is as follows:

Light Usage Time =  $(x+y+a)$  hours, if

Time used in the **Normal** mode = x hours

Time used in the **ECO** mode = y hours

Time used in the **Custom** mode = a hours

For time used in each light source mode shown in OSD menu:

• Time used is accumulated and rounded down to an integer in **hours**.

• When time used is less than 1 hour, it shows 0 hours.

To obtain the light source information:

Go to **Advanced Menu - System** > **Light Source Information**, then press **OK**. The **Light Source Information** page is displayed.

You can also get the light hour information on the **Information** menu.

### <span id="page-48-1"></span>Extending light source life

#### • Setting **Light Source Mode**

Go to **Advanced Menu - Picture** > **Advanced Color Settings** > **Light Source Mode** and press  $\blacktriangleleft$  to select a suitable light source power from among the provided modes.

Setting the projector in **ECO**, or **Custom** mode extends light life.

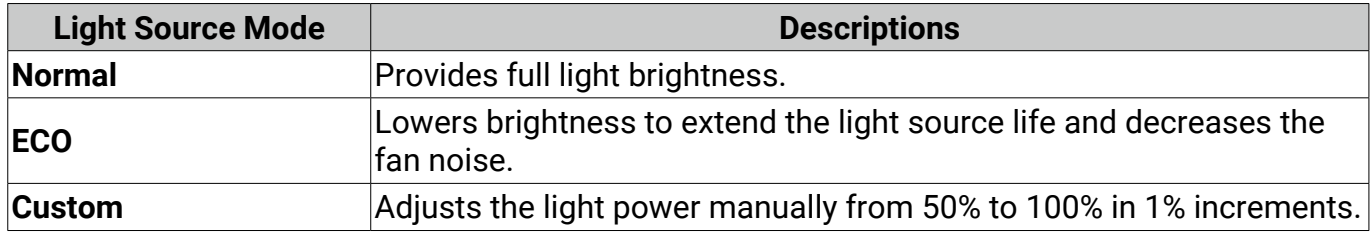

#### • Setting **Auto Power Off**

This function allows the projector to turn off automatically if no input signal is detected after a set period of time to prevent unnecessary waste of light source life.

#### To set **Auto Power Off**, go to **Advanced Menu - System** > **Operation Settings** > **Power On/Off Settings > Auto Power Off** and press  $\blacktriangleleft/\blacktriangleright$  to set the time period.

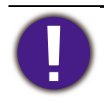

The light source (LED) can last around 20,000-30,000 hours and no need to be changed during the lifetime of the projector mostly. When it is needed, light source replacement is not user-serviceable. Please contact the service center for assistance.

### Indicator

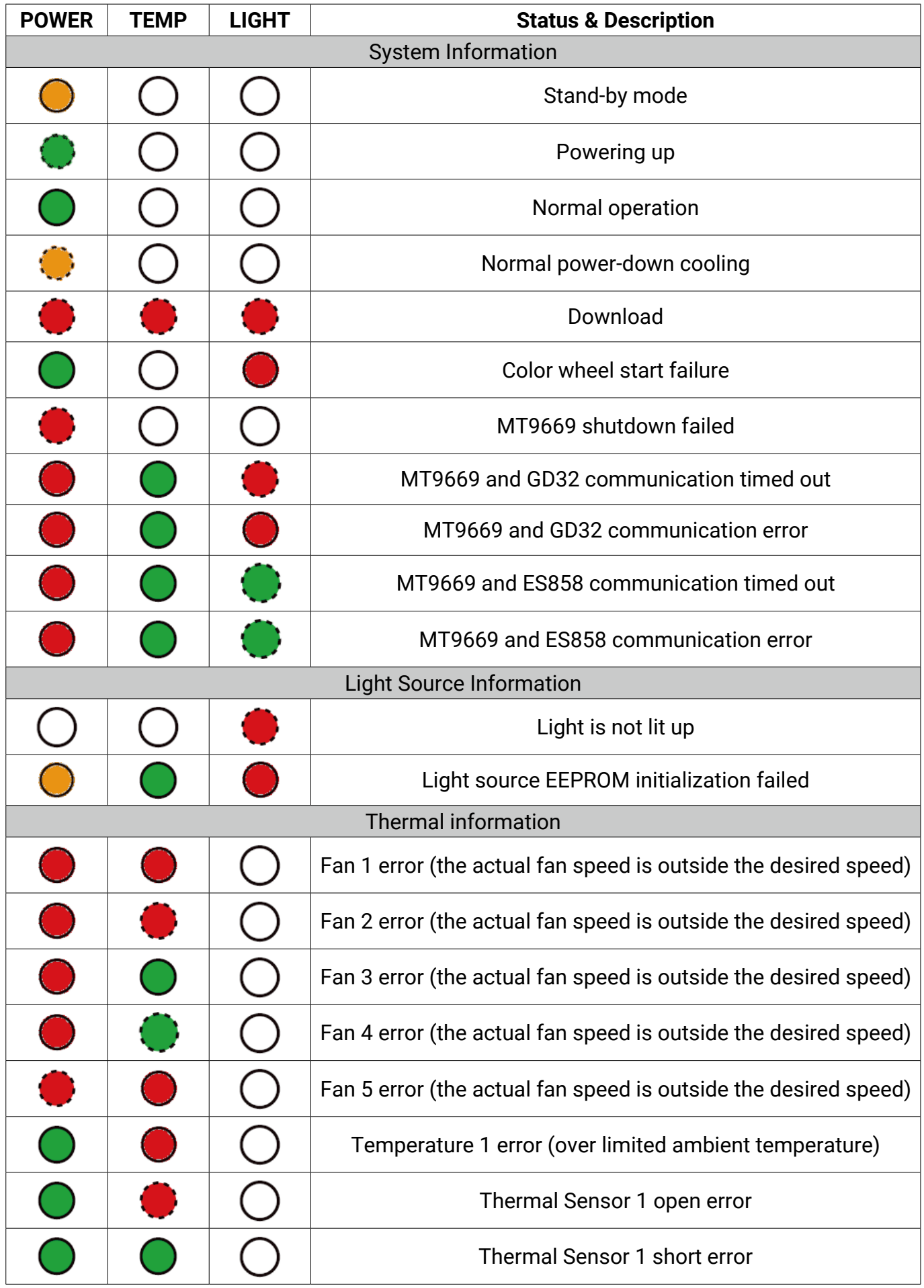

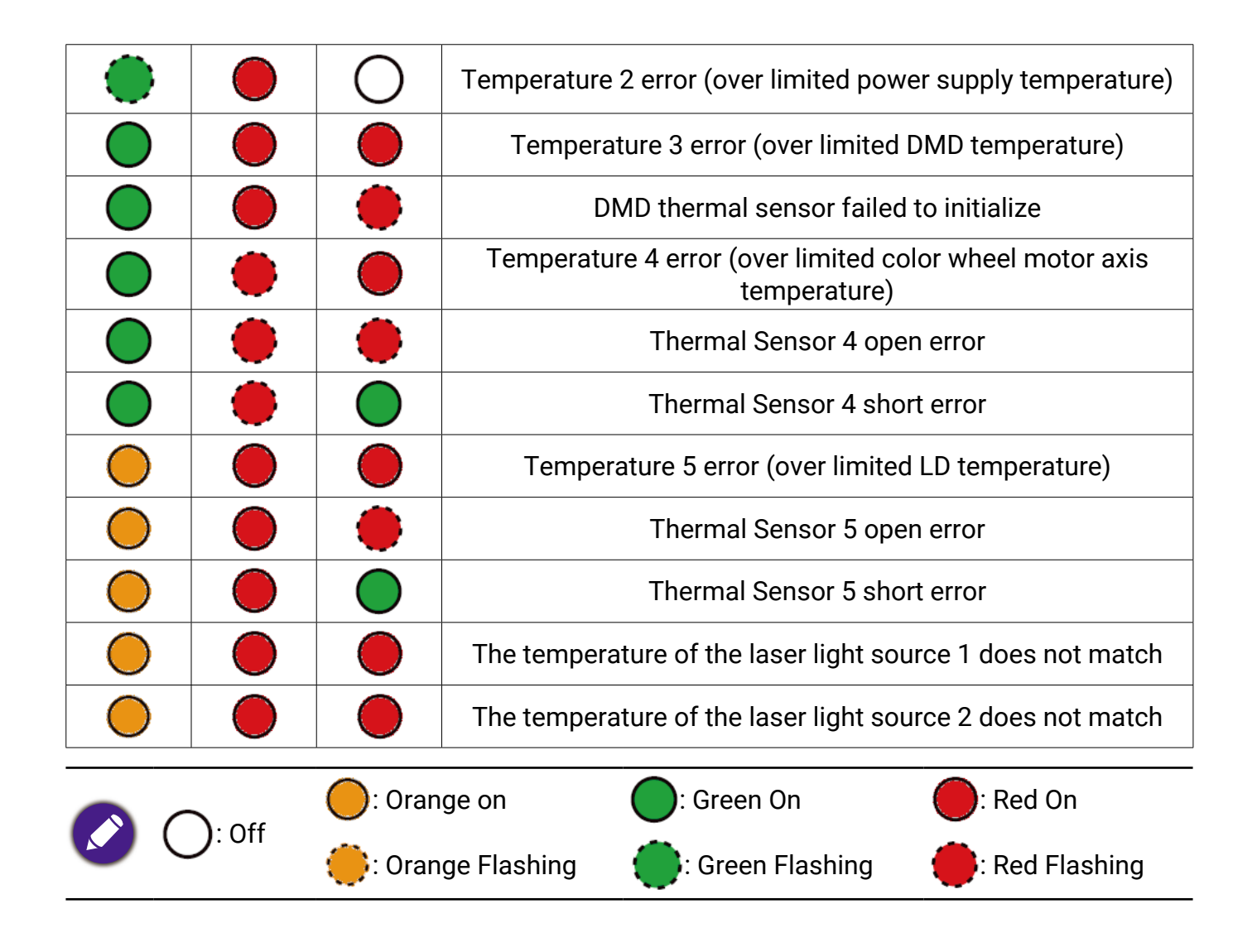

# <span id="page-51-0"></span>Troubleshooting

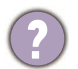

**The projector does not turn on.**

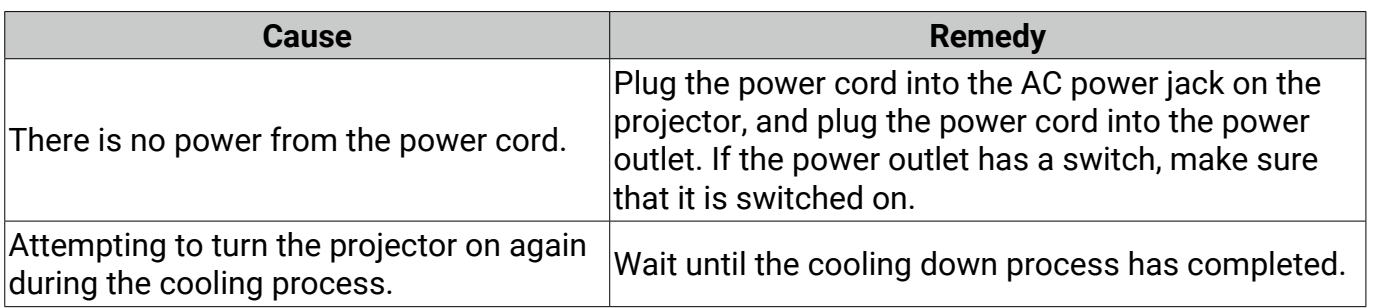

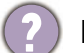

### **No picture**

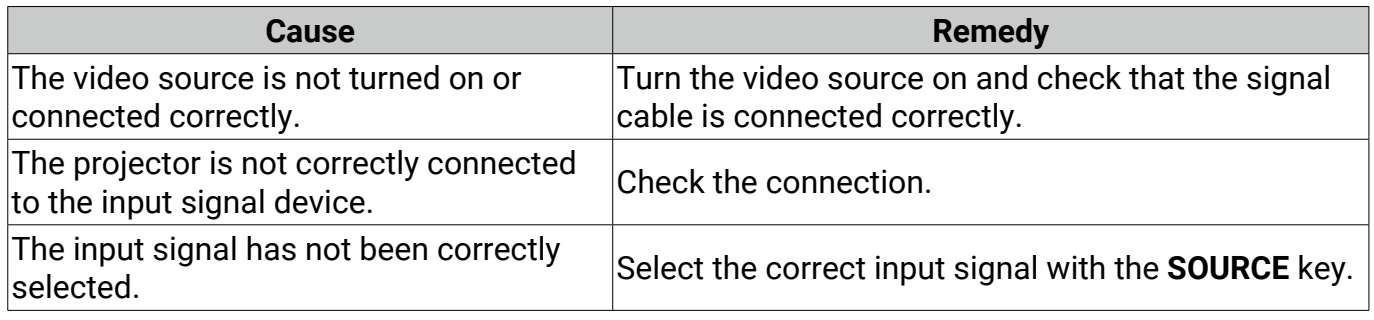

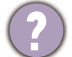

### **Blurred image**

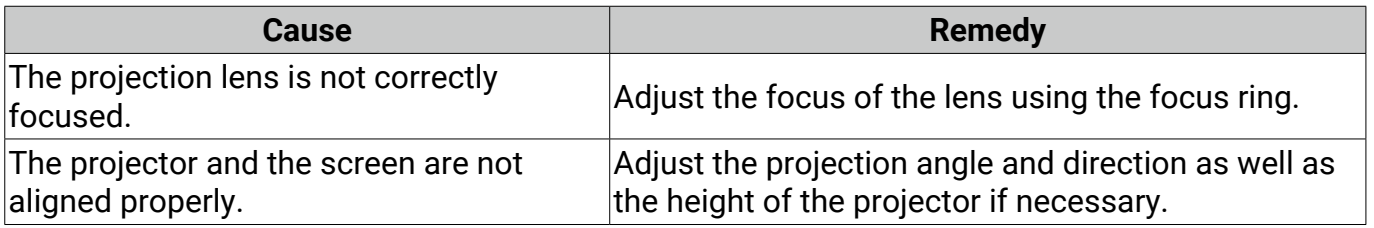

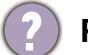

### **Remote control does not work.**

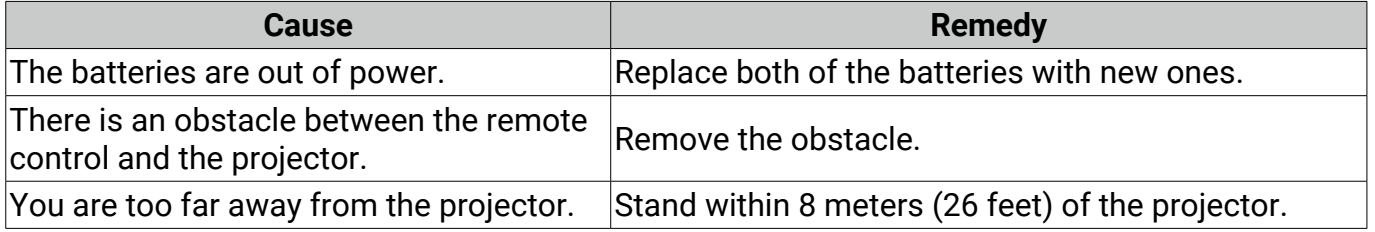

# <span id="page-52-1"></span><span id="page-52-0"></span>**Specification**

# Projector specifications

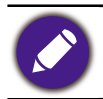

All specifications are subject to change without notice.

#### **Optical**

Resolution 3840 x 2160 Display system 1-CHIP DMD Lens  $F = 2.1$  to 3.0,  $f = 16.0$  to 25.7 mm Clear focus range 60" - 200" Light source Laser

#### **Electrical**

Power supply AC 100 - 240V, 50 - 60 Hz (Automatic) Power consumption

460 W (Max); < 0.5 W (Standby)

#### **Mechanical**

Weight 10.5 Kg ± 200 g (23.15 ± 0.44 lbs)

#### **Output terminals**

Audio signal output

S/PDIF x l

HDMI-1 eARC/ARC

3D Sync Out x l

#### **Input terminals**

#### Digital

- HDMI-1 (2.1, HDCP 2.2, CEC/ARC/eARC with multichannel audio output)

- HDMI-2 (2.1, HDCP 2.2)

#### **Control**

RS-232 serial control

9 pin x 1

IR receiver x 2

LAN RJ-45 LAN x 1

USB

- USB-1 (Type A 2.0, 5V 2.0A): USB reader
- USB-2 (Type A 2.0, 5V 1.5A): USB reader, USB charging only for projector power on status, FW update
- SERVICE (Type B): for system update

#### **Environmental Requirements**

#### Operating temperature

0°C - 40°C at sea level (Normal mode > 35°C @ Eco light source power)

Storage temperature

-20°C - 60°C at sea level

Operating/Storage relative humidity

10% - 90% (without condensation)

#### Operating altitude

0 - 1499 m at 0°C - 35°C (Normal mode > 35°C @ Eco light source power)

1500 - 3000 m at 0°C - 30°C (Normal mode > 35°C @ Eco light source power) (with High Altitude Mode on)

Storage altitude

30°C @ 0 - 12,200 m above sea level

#### **Repairing**

Please visit below website and choose your country to find your service contact window. http://www.benq.com/welcome

#### **Transporting**

Original packing or equivalent is recommended.

# <span id="page-53-0"></span>Dimensions

# Projector dimensions

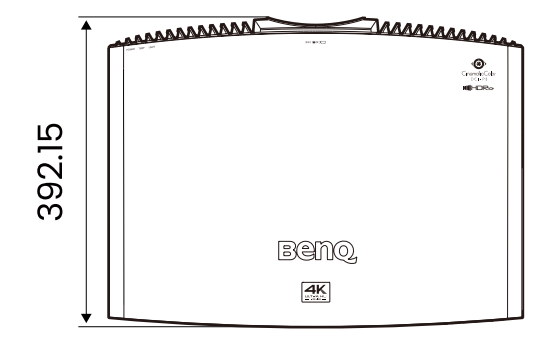

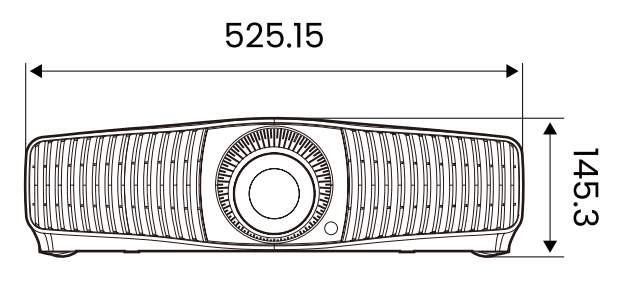

Unit: mm

# <span id="page-54-1"></span><span id="page-54-0"></span>Timing chart

# Supported timing for HDMI (HDCP) input

#### • PC timings

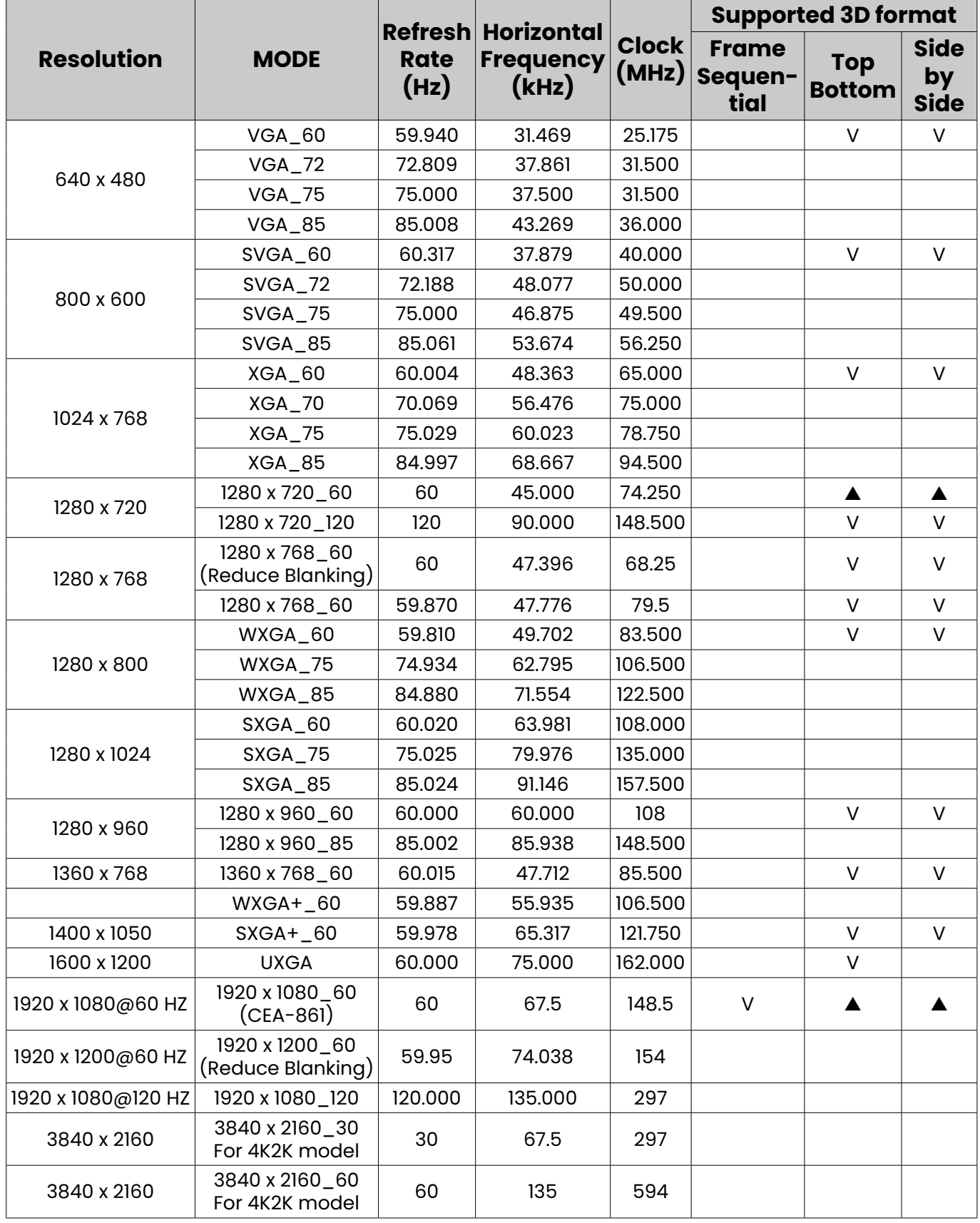

• Video timings

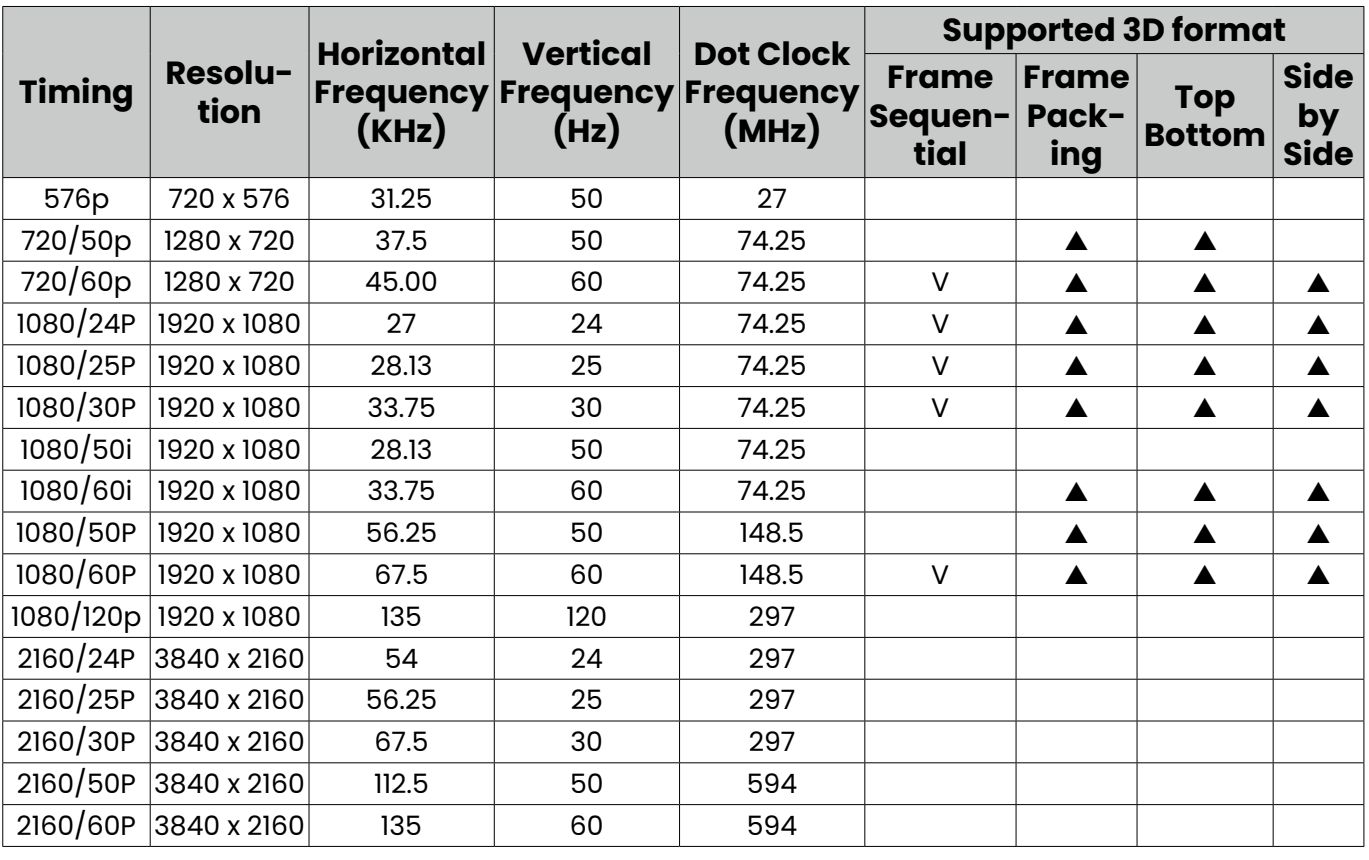

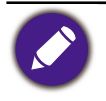

•  $\blacktriangle$ : Supports auto-detecting and manually setting 3D format.

• V: Supports manually setting 3D format.

• The timings showing above may not be supported due to EDID file and VGA graphic card limitations. It is possible that some timings cannot be chosen.

# <span id="page-56-0"></span>RS232 command

## RS232 pin assignment

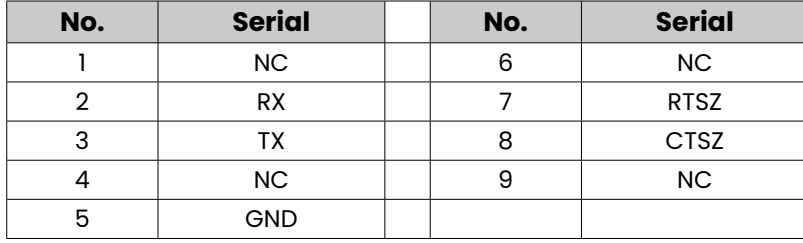

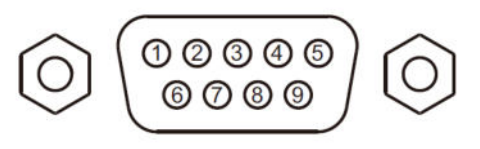

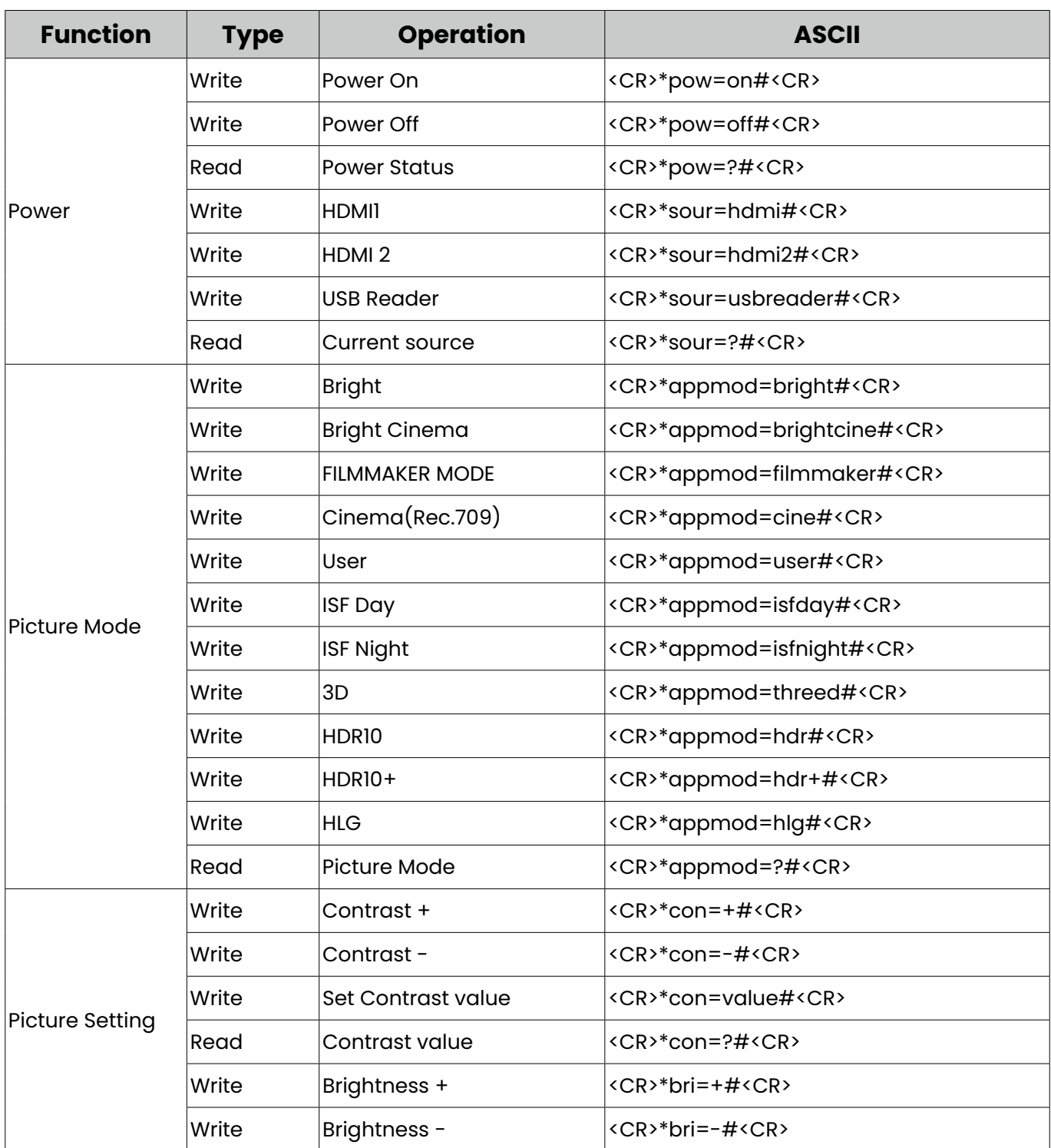

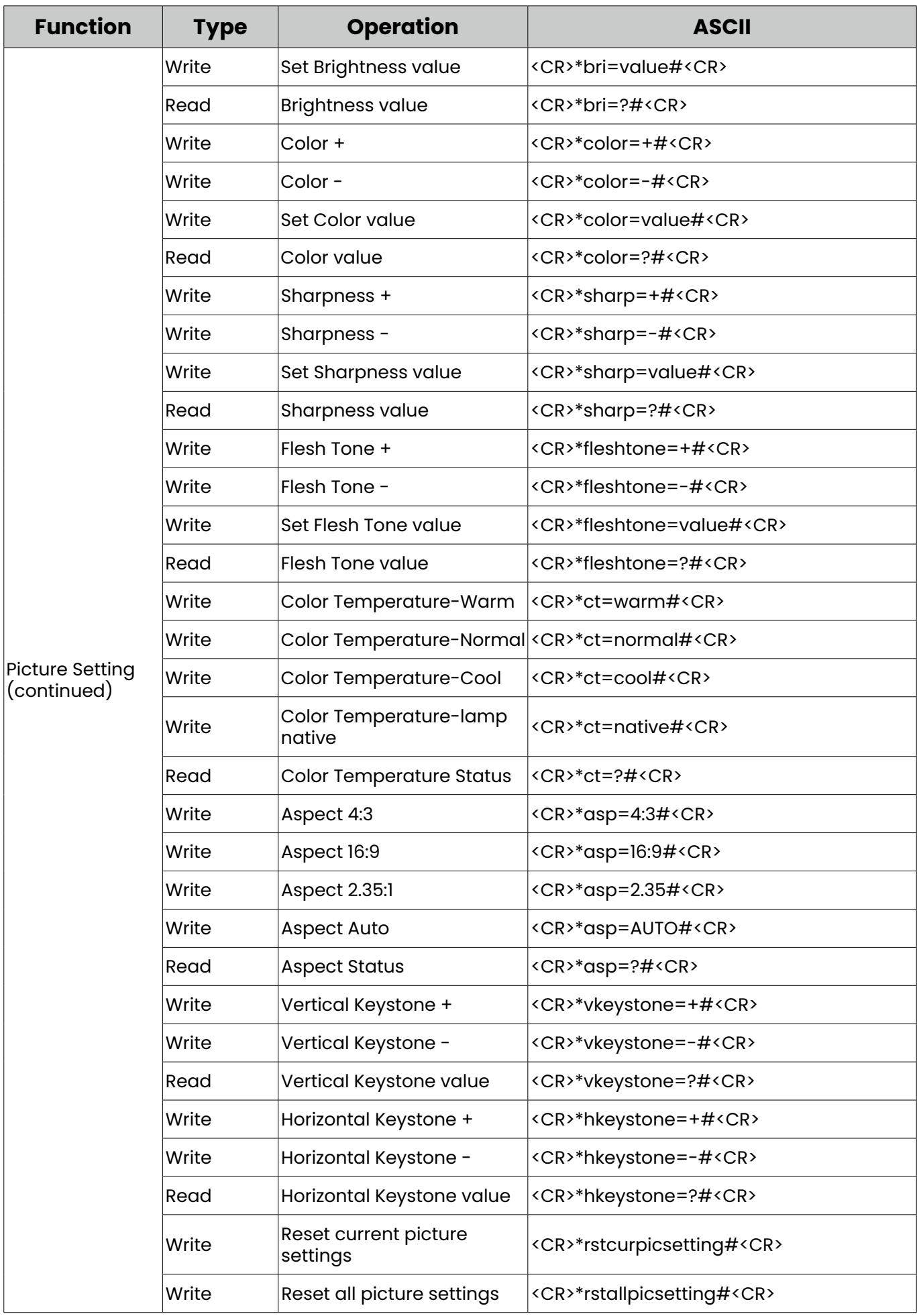

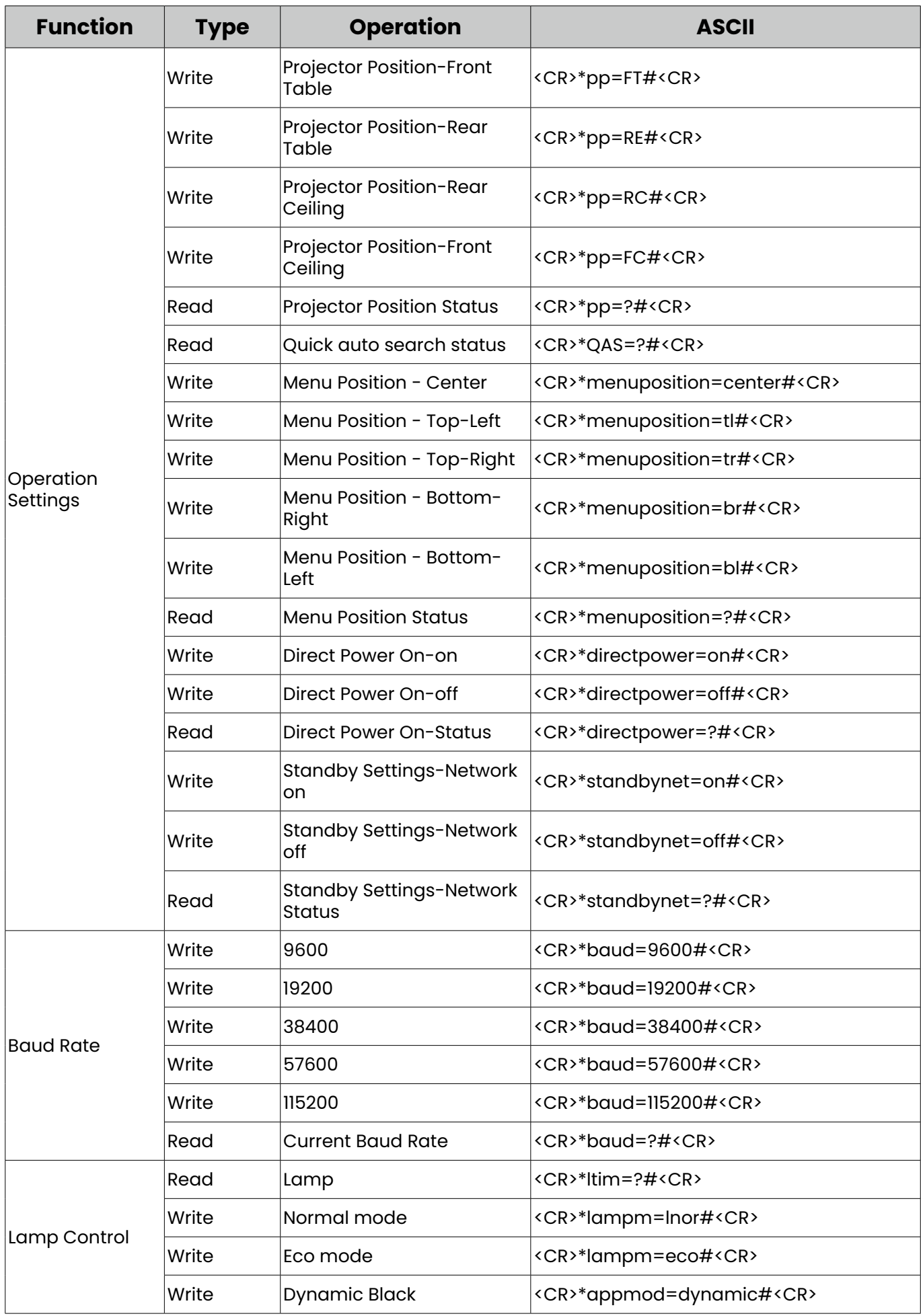

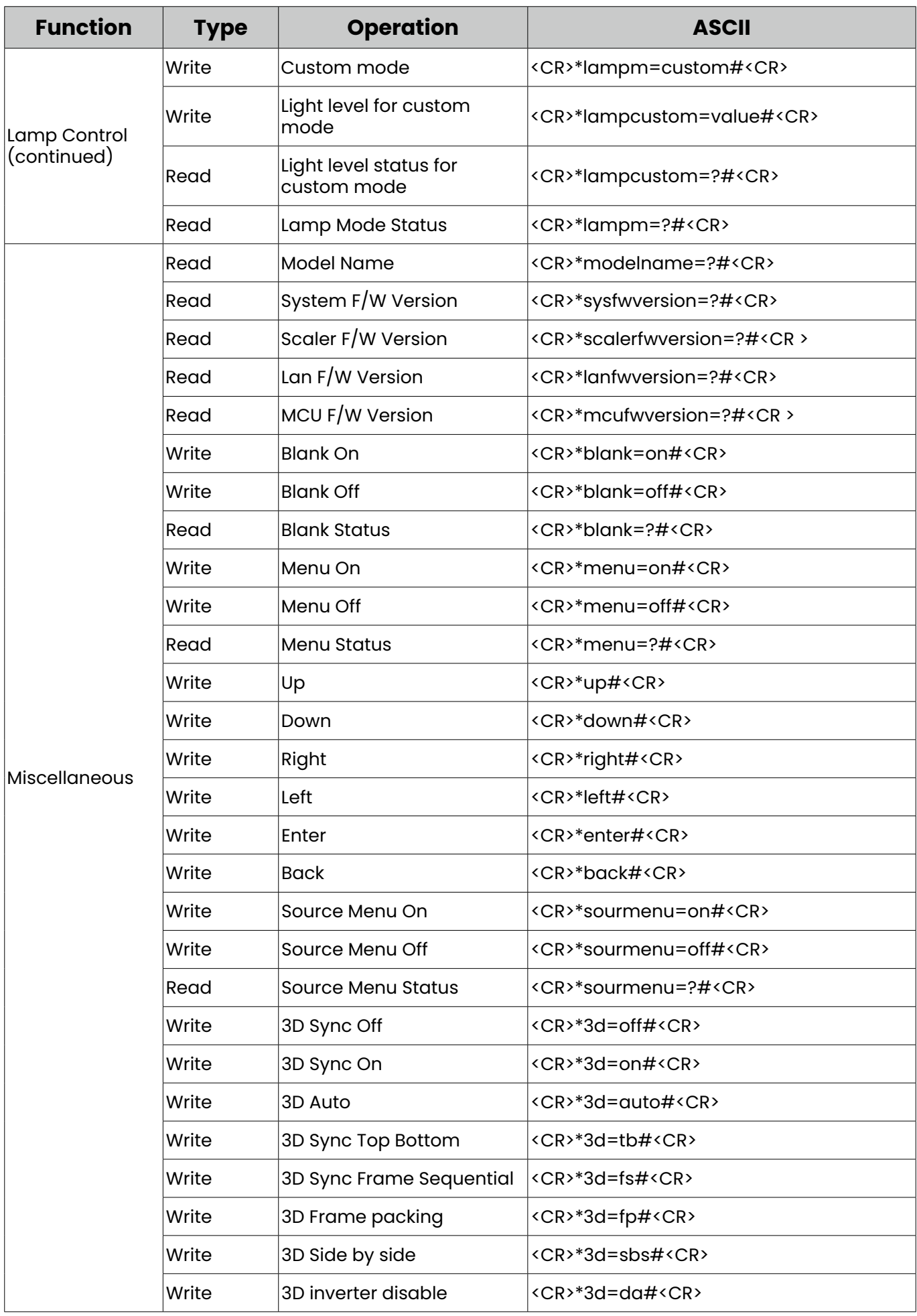

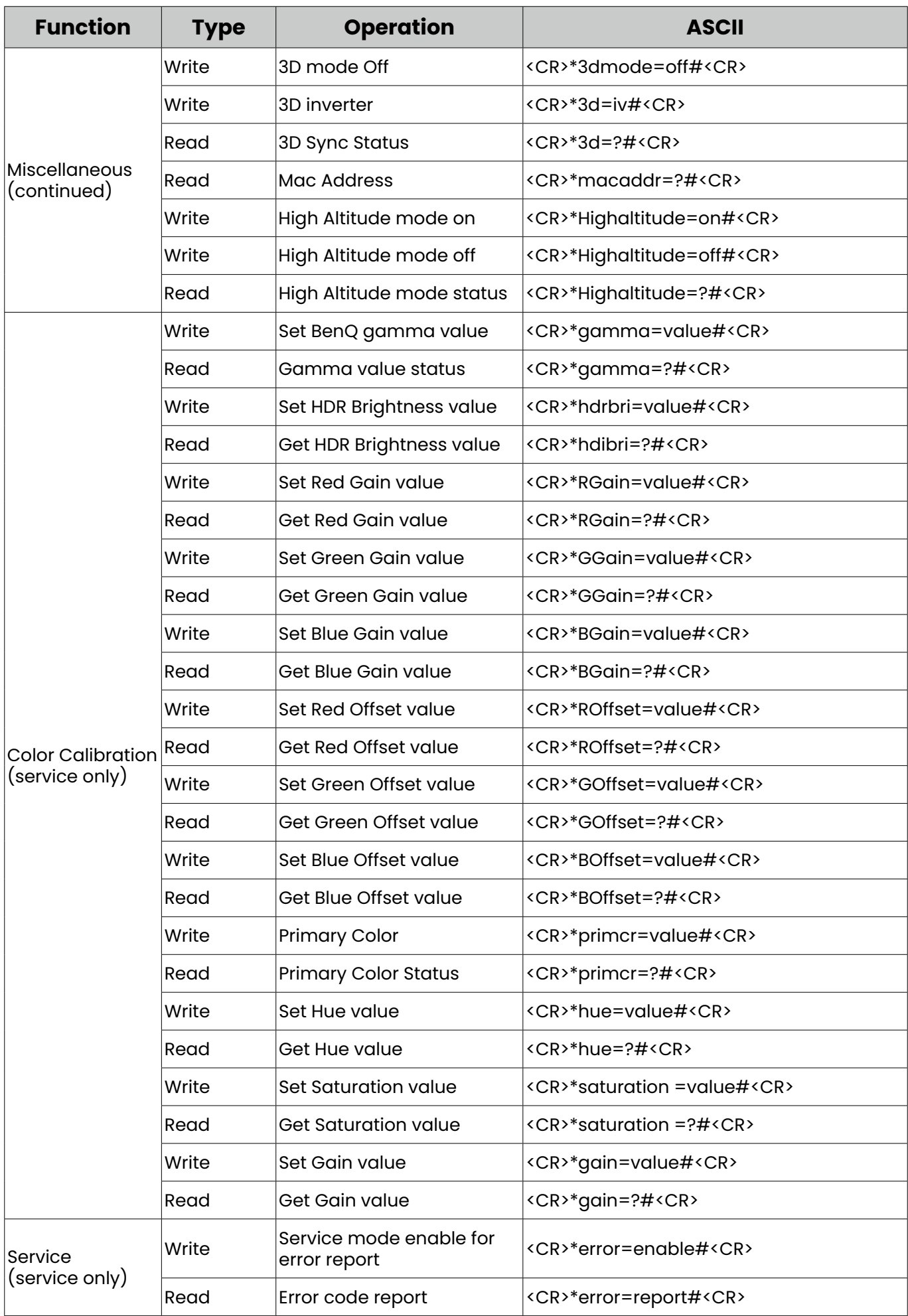

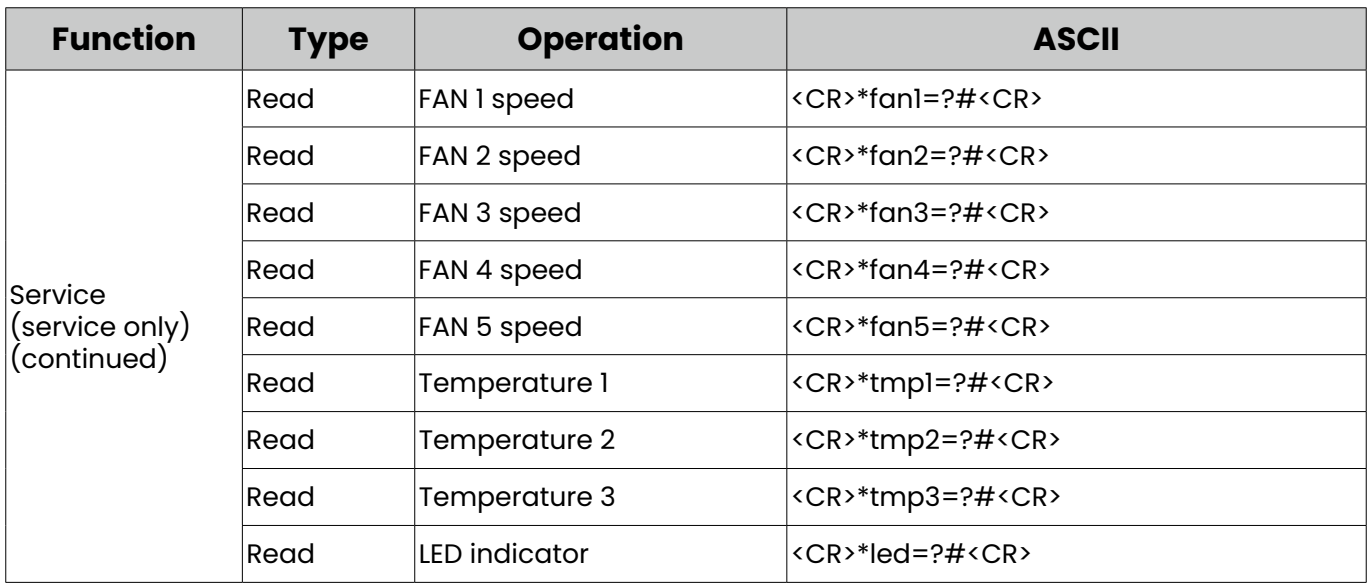